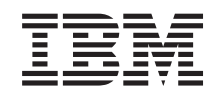

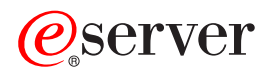

iSeries Работа в системе

*Версия 5, выпуск 3*

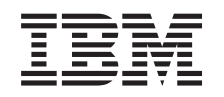

# ERserver

iSeries Работа в системе

*Версия 5, выпуск 3*

#### **Примечание**

Перед началом работы с этой информацией и с описанным в ней продуктом обязательно ознакомьтесь со сведениями, приведенными в разделе ["Примечания",](#page-40-0) на стр. 35.

#### **Пятое издание (август 2005 г.)**

Это издание относится к версии 5, выпуску 3, модификации 0 IBM Operating System/400 (5722-SS1), а также ко всем последующим выпускам и модификациям, если в новых изданиях не будет указано обратное. Данная версия работает не на всех моделях систем с сокращенным набором команд (RISC) и не работает на моделях с полным набором команд (CISC).

**© Copyright International Business Machines Corporation 1998, 2005. Все права защищены.**

# **Содержание**

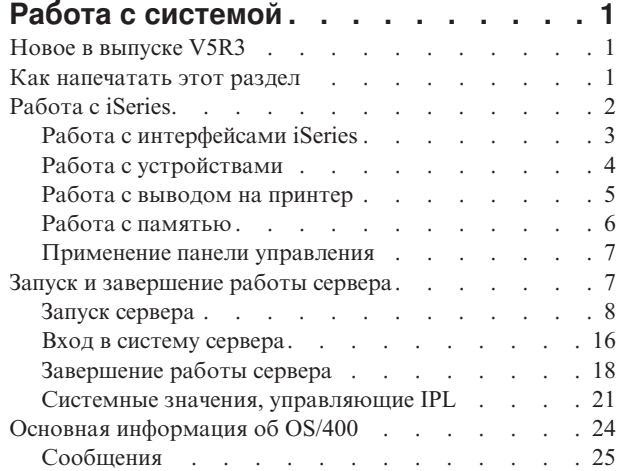

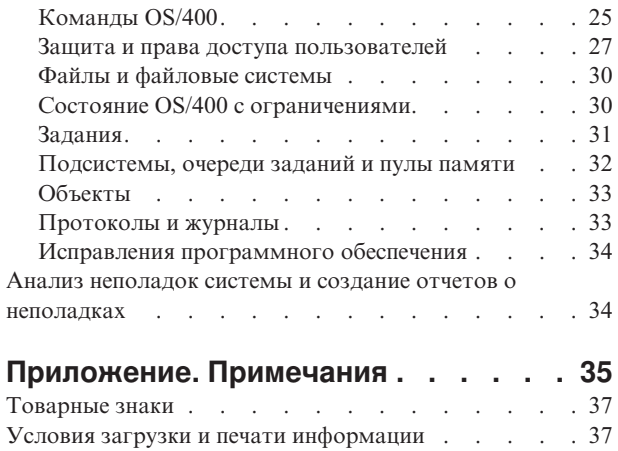

# <span id="page-6-0"></span>**Работа с системой**

Сервер iSeries(TM) - это универсальная, мощная система с простым интерфейсом. Многие функции были разработаны IBM<sup>(R)</sup> специально для сервера iSeries, поэтому они могут быть незнакомы пользователям, которые привыкли работать с операционными системами  $UNIX^{(R)}$  и Windows<sup>(R)</sup>. В перечисленных ниже разделах приведена информация об основных понятиях и задачах, с которыми необходимо ознакомиться для работы с сервером iSeries. В большинстве разделов содержится вводная информация и примеры, а также ссылки на источники дополнительной информации.

#### **"Новое в выпуске V5R3"**

В этом разделе приведен обзор изменений и новых функций выпуска V5R3.

#### **"Как напечатать этот раздел"**

В этом разделе приведены инструкции по печати данного документа в формате PDF.

#### **["Работа](#page-7-0) с iSeries" на стр. 2**

В этом разделе описаны основные задачи, выполняемые в системе, и приведена дополнительная информация.

#### **"Запуск и [завершение](#page-12-0) работы сервера" на стр. 7**

Содержит инструкции по запуску и завершению работы сервера, а также о настройке расписания включения питания системы и перезапусков.

#### **"Основная [информация](#page-29-0) об OS/400" на стр. 24**

В этом разделе описаны основные компоненты сервера iSeries, в том числе принципы управления заданиями, способы работы с OS/400 и задачи обслуживания системы.

#### **"Анализ неполадок системы и создание отчетов о [неполадках"](#page-39-0) на стр. 34**

В этом разделе приведена информация об устранении некоторых неполадок системы и ссылки на источники дополнительной информации.

**Примечание:** Обязательно ознакомьтесь с важной юридической информацией, приведенной в разделе [Информация](codedisclaimer.htm) о примерах кода.

### **Новое в выпуске V5R3**

В версии 5, выпуске 3 (V5R3) в раздел Работа с системой внесен ряд незначительных изменений. В этом руководстве приведены основные сведения об iSeries<sup>(TM)</sup>, предназначенные для начинающих операторов iSeries, и рассказано об источниках, в которых можно найти более подробную информацию.

Информация о памяти и о панели управления перемещена в следующие разделы:

- Организация памяти
- Панель управления

### **Как напечатать этот раздел**

Для просмотра или загрузки этого документа в формате PDF щелкните на ссылке Работа с [системой](rzal2.pdf) (около 313 Кб).

Вы также можете просмотреть или загрузить следующие документы, связанные с данным:

• Решения для хранения информации (177 Кб) - содержит следующие разделы:

- <span id="page-7-0"></span>– Объекты
- Диски
- Магнитные ленты
- Оптические накопители
- Сетевые системы хранения данных
- Панель управления (335 Кб) содержит следующие разделы:
	- Основная информация о панели управления
	- Настройка панели управления
	- Доступ к функциям панели управления
	- Описание функций панели управления
	- Применение API удаленной панели управления

### Сохранение файлов PDF

Для того чтобы сохранить файл PDF на рабочей станции для просмотра или печати, выполните следующие лействия:

- 1. Щелкните правой кнопкой мыши на приведенной выше ссылке на документ PDF.
- 2. При работе с Internet Explorer выберите в меню пункт Сохранить объект как... При работе с Netscape Communicator выберите в меню опцию Сохранить ссылку как...
- 3. Откройте каталог, в котором следует сохранить документ PDF.
- 4. Нажмите кнопку Сохранить.

### Загрузка программы Adobe Acrobat Reader

Для просмотра и печати документов в формате PDF необходима программа Adobe Acrobat Reader. Загрузить

копию этой программы можно с Web-сайта Adobe (www.adobe.com/products/acrobat/readstep.html)

# Работа с iSeries

Для обеспечения надежной работы сервера iSeries<sup>(ТМ)</sup> пользователю не требуется выполнять почти никаких действий, так как вопросу надежности было уделено особое внимание при разработке сервера. Кроме того, на сервере предусмотрены простые и удобные средства для выполнения стандартных операций. Информация о выполнении некоторых стандартных операций приведена в следующих разделах:

#### "Работа с интерфейсами iSeries" на стр. 3

Для работы с сервером iSeries можно выбрать один из нескольких интерфейсов. При этом следует учесть тип соединения с сервером iSeries и характер задач, которые вы планируете выполнять на сервере. В этом разделе приведена информация о Навигаторе iSeries, текстовом интерфейсе и беспроводном интерфейсе.

#### "Работа с устройствами" на стр. 4

Большинство периферийного оборудования, подключенного к серверу iSeries, рассматривается как устройства. В этом разделе приведена информация о настройке устройств и конфигурации системы.

#### "Работа с выводом на принтер" на стр. 5

Большинство заданий сервера iSeries записывают результаты своей работы в очередь вывода на принтер. В этом разделе приведена информация о поиске, контроле и управлении выводом на принтер сервера iSeries.

### > "Работа с памятью" на стр. 6

На сервере iSeries поддерживаются различные типы жестких дисков и съемных носителей. В этом

<span id="page-8-0"></span>разделе приведена информация о настройке и обслуживании таких носителей, как жесткие диски, пулы дисков, кассеты с магнитной лентой и компакт-диски.

#### **"Запуск и [завершение](#page-12-0) работы сервера" на стр. 7**

Работу сервера iSeries требуется прерывать лишь в редких случаях. Однако для выполнения некоторых операций обслуживания и изменения конфигурации системы может потребоваться завершить работу iSeries и выполнить загрузку начальной программы (IPL). При запуске и завершении работы iSeries требуется строго соблюдать приведенные инструкции. В данном разделе описаны требования к выполнению этих задач и различные варианты запуска и завершения работы сервера.

#### **["Применение](#page-12-0) панели управления" на стр. 7**

Панель управления - это внешний интерфейс для работы с сервером iSeries. Системная панель управления позволяет оценить уровень загруженности процессора, считать коды ошибок для анализа работы аппаратного обеспечения, включить или выключить систему, а также изменить режим загрузки начальной программы (IPL). Для выполнения перечисленных операций можно применять физическую или удаленную панель управления.

**Примечание:** Приведенная в этом разделе информация относится только к серверам IBM(R) моделей 270 и 8xx. Если вы работаете с другой моделью сервера, обратитесь к справочной системе [eServer](http://publib.boulder.ibm.com/eserver) [Information](http://publib.boulder.ibm.com/eserver)<sup>(TM)</sup> Center.

# **Работа с интерфейсами iSeries**

Существует два основных способа обращения к серверу iSeries(TM): с помощью текстового интерфейса подключенной консоли или через сеанс эмуляции графического (как в Windows(R)) интерфейса Навигатора iSeries. При выборе интерфейса следует учесть способ подключения к серверу iSeries и тип задач, которые вы планируете выполнять на сервере. Ниже перечислены разделы, в которых описаны различия между интерфейсами и приведены рекомендации по их применению.

#### **Подключение к iSeries**

Для работы с сервером iSeries предусмотрено несколько интерфейсов. При выборе интерфейса следует учесть способ подключения к серверу и тип задач, которые вы планируете выполнять на сервере. В этом разделе приведена информация о применении консоли, беспроводного интерфейса и Навигатора iSeries.

#### **"Текстовый интерфейс"**

Текстовый интерфейс реализован в большинстве сеансов эмуляции и на большинстве консолей. Такой интерфейс будет непривычным для тех пользователей, которые ранее не работали с сервером iSeries. В этом разделе приведена информация о меню  $OS/400^{(R)}$  и рекомендации по получению навыков работы с этим интерфейсом.

### **Текстовый интерфейс**

Текстовый интерфейс может применяться при работе с большинством консолей и сеансов эмуляции, подключенных к серверу iSeries<sup>(TM)</sup>. Он предоставляет более широкий набор функций, чем любой другой интерфейс. Пользователь, ранее не работавший с таким интерфейсом, может быстро научиться выполнять основные задачи. Для того чтобы упростить доступ к отдельным функциям, предусмотрена иерархическая система меню.

Текстовый интерфейс включает три типа меню: меню навигации, меню ввода и информационные меню. Меню навигации обычно содержит список опций меню и командную строку. Это меню служит для поиска информации и выбора задач на сервере iSeries, а также для ввода ["Команды](#page-30-0) OS/400" на стр. 25. Меню ввода появляется в том случае, когда операционная система OS/400(R) запрашивает у пользователя какую-либо информацию. Оно позволяет ввести или изменить информацию. Информационное меню содержит сведения, предоставленные сервером. В нем нельзя выполнять никакие действия.

#### **Поиск функций и задач**

<span id="page-9-0"></span>Все задачи сервера iSeries поделены на категории, названия которых показаны в главном меню. Выбирая отдельные пункты меню, можно перемещаться по системе меню до тех пор, пока вы не найдете нужную задачу. Набор доступных опций меню зависит от текущей стратегии защиты, ограничений, заданных системным администратором, и применяемого пользовательского профайла. Перейдя в меню, содержащее необходимую опцию, можно ввести команду в приглашении **Вариант или команда**, расположенном в нижней области меню. В верхнем левом углу многих меню указано их имя. Для того чтобы сразу перейти к необходимому меню, можно ввести команду **GO** и указать имя меню. Например, команда **GO JOB** позволяет перейти в меню Задание:

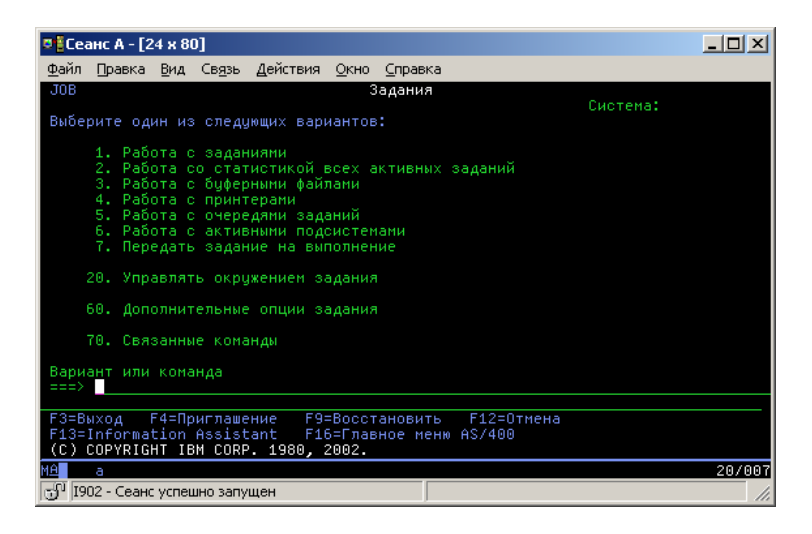

#### **Просмотр справки**

В текстовом интерфейсе можно просмотреть справку несколькими способами. В большинстве меню для получения электронной справки нужно нажать клавишу **help** или **F1**. Кроме того, можно получить справку по отдельному полю или элементу меню. Для этого нужно поместить курсор на этот элемент и нажать клавишу **help** или **F1**. Во время ввода данных можно получить справку, введя символ **?** в поле данных. При необходимости вы можете изменить объем и тип выводимой справочной информации, изменив уровень поддержки. Уровень поддержки определяет показанную вам версию меню. В большинстве систем предусмотрена две версии:

- v Версия для **основного** уровня поддержки, содержащая небольшой информации, и не использующая техническую терминологию.
- v Версия для **промежуточного** уровня поддержки, содержащая больший объем информации, и использующая техническую терминологию.

Некоторые поля и функции доступны только в определенных версиях меню. Обычно в инструкциях указывается, какая версия должна применяться. Изменить уровень поддержки можно с помощью клавиши F21 (Выбрать уровень поддержки). Клавиша F21 предусмотрена не во всех меню.

# **Работа с устройствами**

Под устройством понимается компонент оборудования, подключенного к системе. Большинство аппаратных ресурсов, в том числе внутренние процессоры, порты, адаптеры, диски, средства связи, рабочие станции и принтеры, являются устройствами. В операционной системе  $OS/400^R$  все устройства делятся на типы, например, рабочие станции и оптические накопители (CD-ROM), и идентифицируются по имени ресурса. Большинству внутренних устройств, в том числе процессорам, адаптерам и портам, имена назначаются автоматически. Для обмена данными с внешними устройствами и некоторыми внутренними запоминающими устройствами на сервере iSeries<sup>TM</sup> применяются контроллеры. Имена большинства устройств, подключенных к контроллерам, задаются в описаниях устройств. По типу устройства можно определить имя ресурса, физическое расположение, текущее состояние и прочую информацию.

<span id="page-10-0"></span>Система отслеживает состояние всех устройств. Состояние устройства указывает, включено ли устройство и обменивается ли оно данными с системой. Устройство может применяться лишь в том случае, если оно и все устройства, применяемые для подключения к iSeries<sup>(TM)</sup>, включены и работают. Например, если выключена линия связи или сетевой адаптер, то все устройства, подключенные к серверу iSeries через эту линию или адаптер, будут недоступны.

Ниже перечислены возможные состояния устройств:

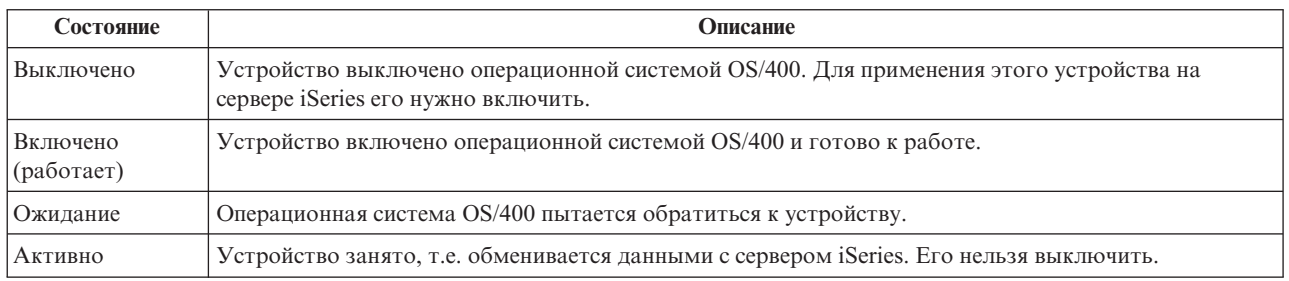

Существуют и другие значения состояния, предназначенные для отдельных типов устройств или для регистрации определенных неполадок. Например, если рабочая станция ждет, пока пользователь войдет в систему, то ее состояние будет равно Меню входа в систему, а состояние устройства, не обнаруженного операционной системой OS/400, будет равно Ресурс не обнаружен.

#### Просмотр информации об устройствах и работа с устройствами

Навигатор iSeries позволяет просмотреть текущее состояние, физическое расположение и информацию о конфигурации устройств. Для работы с устройствами разверните в окне Навигатора iSeries список Настройка и обслуживание и выберите пункт Аппаратное обеспечение. Для того чтобы просмотреть подробную информацию об устройстве, в том числе его модель, тип, серийный номер, физическое расположение на сервере iSeries и логический адрес, щелкните правой кнопкой мыши на имени устройства и выберите пункт Свойства. Кроме того, в Навигаторе iSeries предусмотрен ряд функций для управления лентопротяжными устройствами, дисками и пулами дисков. За дополнительной информацией обратитесь к электронной справке Навигатора iSeries.

Для изменения состояния или свойств устройства необходимо перейти в текстовый интерфейс и ввести до device в любой командной строке. Более подробная информация о настройке устройств на сервере iSeries

приведена в руководстве Local Device Configuration

# Работа с выводом на принтер

Многие задания создают вывод, который должен быть напечатан. Для этого в OS/400<sup>(R)</sup> создаются буферные файлы, содержащие сам документ и инструкции задания печати. Созданные буферные файлы отправляются в очередь вывода. Как и очередь заданий, очередь вывода хранит буферные файлы до тех пор, пока не станет доступен принтер. OS/400 выбирает очередь вывода для отправки буферного файла в зависимости от атрибутов задания, пользовательского профайла и параметров рабочей станции. Для печати буферного файла необходимо включить принтер и запустить загрузчик принтера. Загрузчик принтера - это функция OS/400, которая запускается в системе для каждого активного принтера. Загрузчик принтера отправляет буферные файлы из очереди вывода (или нескольких очередей) на принтер.

#### Работа с выводом на принтер

Для работы с выводом на принтер можно воспользоваться двумя функциями Навигатора iSeries<sup>(TM)</sup>: Основные операции и Управление заданиями.

• Для просмотра списка буферных файлов, ожидающих печати, разверните список Основные операции и выберите пункт Вывод на принтер. Появится список буферных файлов текущего пользователя. Для работы с другими заданиями печати выберите в меню Навигатора iSeries<sup>(TM)</sup> пункты **Вид —> Настроить** 

<span id="page-11-0"></span>представление -> Включить в список. Для того чтобы заблокировать, разблокировать, переместить или удалить задание печати, либо преобразовать его в формат PDF, щелкните правой кнопкой мыши на имени буферного файла и выберите соответствующую опцию. Многие атрибуты буферного файла можно изменить, выбрав пункт Свойства.

• Для просмотра списка всех очередей вывода разверните узел Управление заданиями и выберите Очереди вывода. При этом будут показаны все очереди вывода для всех пользователей. Очередь вывода - это объект, в котором хранятся буферные файлы, предназначенные для передачи на устройство вывода, например, на принтер. Для просмотра буферных файлов, находящихся в очереди вывода, выберите имя этой очереди.

#### Запуск принтеров

Перед запуском принтера проверьте выполнение следующих условий:

- Принтер включен и готов к работе
- В OS/400 настроен требуемый принтер или способ печати.

Для запуска принтера iSeries с помощью интерфейса командной строки выполните следующие действия:

- 1. Включите принтер:
	- а. Введите команду WRKCFGSTS \*DEV \*PRT. Появится меню Работа с конфигурацией, содержащее список устройств.
	- b. Введите 1 напротив описания того принтера, который нужно включить.
- 2. Вызовите команду Запустить загрузчик принтера (STRPRTWTR) и укажите в ней принтер и очередь вывода, которые будет обслуживать загрузчик.

Для запуска принтера iSeries с помощью Навигатора iSeries выполните следующие действия:

- 1. В Навигаторе iSeries выберите сервер, разверните узел Основные операции и выберите Принтеры.
- 2. Если для принтера в правой части окна указано состояние Недоступен, то щелкните правой кнопкой мыши на этом принтере и выберите опцию Сделать доступным.
- 3. Щелкните на принтере правой кнопкой мыши и выберите опцию Запустить.

#### Связанная информация

Настройка функций печати iSeries - довольно сложная задача. Подробные сведения по этой теме приведены в следующих разделах iSeries Information Center:

#### Печать

В этом разделе приведена информация о функциях печати iSeries и их настройке.

#### **Printer Device Programming**

В этой книге приведена подробная информация о работе с принтерами и функциями печати OS/400.

#### **Printing Redbook**

В этом документе приведена информация о функциях печати сервера iSeries и даны практические рекомендации по их настройке.

# Работа с памятью

 $\gg$  Ha сервере iSeries<sup>(TM)</sup> поддерживаются различные способы хранения данных. Для хранения данных на самом сервере iSeries предусмотрены жесткие диски, которые могут быть расположены в нескольких блоках расширения (или корпусах). В обязанности оператора системы входит работа с дисками и отслеживание их

<span id="page-12-0"></span>применения. Кроме того, сервер поддерживает различные типы съемных носителей, в том числе оптические накопители (компакт-диски и DVD) и магнитные ленты. Эти носители часто применяются для создания резервных копий и архивов данных.

Дополнительная информация по этому вопросу приведена в разделе Организация памяти topic.

# **Применение панели управления**

 $\gg$  Панель управления - это внешний интерфейс для работы с сервером iSeries<sup>(TM)</sup>. С ее помощью можно выполнить следующие функции:

- Определить, активен ли процессор
- Получить код состояния или код ошибки для анализа неполадки
- Включить или выключить питание системы
- Установить параметры загрузки начальной программы (IPL)

Для выполнения перечисленных операций можно применять физическую или удаленную панель управления. Дополнительная информация приведена в разделе Панель управления. Приведенная информация поможет вам настроить виртуальную и удаленную панель управления, выбрать функции на панели управления и научиться применять API в пользовательских программах для работы с удаленной панелью управления.

**Примечание:** Приведенная в этом разделе информация относится только к серверам IBM(R) моделей 270 и 8xx. Если вы работаете с другой моделью сервера, обратитесь к справочной системе eServer(TM) [Information](http://publib.boulder.ibm.com/eserver) [Center.](http://publib.boulder.ibm.com/eserver)

# **Запуск и завершение работы сервера**

**примечание:** Процедуры запуска и завершения работы сервера зависят от того, применяются ли на рассматриваемом сервере логические разделы. Приведенные ниже инструкции относятся только к серверам iSeries<sup>(TM)</sup> без логических разделов. Если в системе созданы логические разделы (без консоли аппаратного обеспечения eServer(TM)), то обратитесь к разделу Перезапуск и выключение системы с логическими разделами в главе Логические разделы. Если в системе созданы логические разделы и присутствует консоль аппаратного обеспечения для eServer, то обратитесь к разделу Логические разделы с консолью аппаратного обеспечения для eServer.

Независимо от конфигурации сервера iSeries, необходимо заранее составить план запуска и завершения работы сервера, чтобы избежать потери данных и сохранить целостность системы. Существует несколько вариантов запуска сервера iSeries, отличающихся друг от друга по числу действий, выполняемых пользователем. Процедуры запуска и завершения работы системы описаны в следующих разделах.

#### **"Запуск [сервера"](#page-13-0) на стр. 8**

В этом разделе приведена информация о различных способах запуска сервера и об устранении неполадок, возникающих при загрузке начальной программы (IPL).

#### **"Вход в систему [сервера"](#page-21-0) на стр. 16**

В этом разделе приведена информация о том, как получить доступ к функциям iSeries после запуска системы.

#### **["Завершение](#page-23-0) работы сервера" на стр. 18**

В этом разделе описана правильная последовательность действий по завершению работы сервера и приведены сведения о планировании управляемого перезапуска сервера.

Набор доступных вариантов запуска и завершения работы iSeries зависит от некоторых системных значений. Дополнительная информация приведена в разделе Системные значения, управляющие IPL.

# <span id="page-13-0"></span>**Запуск сервера**

Внесение изменений в некоторые параметры iSeries(TM) или в конфигурацию аппаратного обеспечения может потребовать выполнения на сервере процедуры, называемой загрузкой начальной программы (IPL). Во время IPL из вспомогательной памяти загружаются системные программы и выполняется проверка системного аппаратного обеспечения. При этом на индикаторе панели управления сервера iSeries(TM) отображаются системные информационные коды, отражающие текущее состояние операции или предупреждающие об ошибках. После завершения IPL в текстовом интерфейсе появляется меню входа в систему, а в Навигаторе iSeries система становится доступна для пользователей.

Сервер iSeries можно запустить несколькими способами. Их описание, а также рекомендации по выполнению IPL приведены в следующих разделах.

#### **"Запуск системы без внесения изменений в конфигурацию (неконтролируемая IPL)"**

Это стандартный способ запуска сервера iSeries. В этом разделе приведена информация о том, каким образом следует запускать систему во время обычной работы.

#### **"Изменение параметров системы во время IPL [\(контролируемая](#page-14-0) IPL)" на стр. 9**

Иногда возникает необходимость задать информацию или изменить системные значения во время IPL. Обратитесь к этому разделу за инструкциями о выполнении IPL вручную.

#### **"Изменение параметров IPL с помощью панели [управления"](#page-17-0) на стр. 12**

С помощью панели управления системы можно выбрать тип IPL. В данном разделе приведены инструкции по выполнению этой задачи.

#### **["Изменение](#page-17-0) программы запуска IPL" на стр. 12**

Можно создать программу запуска, изменяющую ресурсы системы и их атрибуты во время выполнения IPL. Обычно эта программа запускает подсистемы, загрузчики и операционную поддержку.

**Примечание:** Обязательно ознакомьтесь с важной юридической информацией, приведенной в разделе [Информация](codedisclaimer.htm) о примерах кода.

#### **["Планирование](#page-19-0) завершения работы и запуска системы" на стр. 14**

Вы можете составить расписание автоматического включения и выключения системы. Вы также можете задать время дня, когда следует включать и отключать систему. Дополнительно можно указать особые случаи, в которых следует изменить обычное ежедневное расписание, например, праздники и специальные мероприятия.

Во время IPL на панели управления выводится последовательность системных информационных кодов, отражающих действия системы. Дополнительная информация приведена в разделе Справочник по системным информационным кодам (SRC), отображаемым во время IPL.

Если во время IPL возникнет ошибка, обратитесь за инструкциями по ее устранению к разделу Причины сбоя при IPL.

### **Запуск системы без внесения изменений в конфигурацию (неконтролируемая IPL)**

В ходе неконтролируемой IPL автоматически сбрасывается память системы и распознаются изменения, внесенные в конфигурацию. Время выполнения IPL зависит от размера системы и сложности ее конфигурации. Оно может составлять от нескольких минут до нескольких часов. После выполнения неконтролируемой IPL на дисплейной станции появляется меню Вход в систему.

**Примечание:** Если в системе созданы логические разделы, то обратитесь к документации из главы Перезапуск и выключение системы с логическими разделами.

#### <span id="page-14-0"></span>Предварительные действия

При описании этой процедуры предполагается, что сервер iSeries<sup>(TM)</sup> включен и, кроме того, выполнен ряд дополнительных требований. Большинство указанных значений устанавливаются по умолчанию, однако вы должны убедиться, что они не были изменены.

- Режим IPL сервера iSeries должен быть равен Normal (неконтролируемая IPL).
- Системное значение Тип перезапуска (QIPLTYPE) должно быть равно 0 (неконтролируемый перезапуск). Информация об изменении этого системного значения приведена в разделе "Системные значения, управляющие IPL" на стр. 21.
- Включите устройства, в том числе дисплейные станции, принтеры, лентопротяжные устройства и контроллеры, которые могут понадобиться вам и другим пользователям.

#### Для выполнения неконтролируемой IPL

1. В любой командной строке введите ENDSYS или ENDSBS \*ALL и нажмите Enter.

Примечание: Сведения о дополнительных опциях этих команд (например, время задержки) приведены в описаниях команд Завершить работу системы (ENDSYS) и Завершить работу подсистемы (ENDSBS).

- 2. С помощью команды WRKSBS убедитесь, что управляющая подсистема остановлена и система находится в состоянии с ограничениями. Для подсистемы должно быть указано состояние RSTD.
- 3. В любой командной строке введите PWRDWNSYS \*IMMED RESTART(\*YES) и нажмите Enter.

После завершения неконтролируемой IPL на дисплейной станции будет показано меню входа в систему. Для выполнения неконтролируемой IPL по расписанию обратитесь к разделу "Планирование завершения работы и запуска системы" на стр. 14.

### Изменение параметров системы во время IPL (контролируемая IPL)

Для изменения параметров IPL, установки операционной системы, работы со Специальными сервисными средствами, логическими разделами или восстановления системы после сбоя необходима контролируемая IPL. При выполнении такой IPL пользователю требуется ответить на ряд сообщений во время запуска системы.

#### Предварительные действия

При описании этой процедуры предполагается, что сервер iSeries<sup>(TM)</sup> включен и, кроме того, выполнен ряд дополнительных требований. Большинство указанных значений устанавливаются по умолчанию, однако вы должны убедиться, что они не были изменены.

- Режим IPL сервера iSeries<sup>(TM)</sup> должен быть равен **Manual** (неконтролируемая IPL).
- Системное значение Тип перезапуска (QIPLTYPE) должно быть равно 1 (контролируемый перезапуск). Информация об изменении этого системного значения приведена в разделе "Системные значения, управляющие IPL" на стр. 21.
- Включите устройства, в том числе дисплейные станции, принтеры, лентопротяжные устройства и контроллеры, которые могут понадобиться вам или другим пользователям.

#### Для выполнения контролируемой IPL

1. В любой командной строке введите ENDSYS или ENDSBS \*ALL и нажмите Enter.

Примечание: Сведения о дополнительных опциях этих команд (например, время задержки) приведены в описаниях команд Завершить работу системы (ENDSYS) и Завершить работу подсистемы (ENDSBS).

- 2. С помощью команды WRKSBS убедитесь, что управляющая подсистема остановлена и система находится в состоянии с ограничениями. Для подсистемы должно быть указано состояние RSTD.
- 3. В любой командной строке введите PWRDWNSYS \*IMMED RESTART(\*YES) и нажмите Enter.

После контролируемой IPL появится меню опций IPL, в котором можно выбрать необходимые опции. Во время IPL обрабатываются все выбранные опции и те опции, которые потребовались из-за изменения конфигурации системы. Дополнительная информация приведена в разделе "Меню контролируемой IPL".

**Меню контролируемой IPL:** Во время контролируемой IPL на дисплейной станции или консоли появляются необходимые и выбранные меню.

Ниже перечислены меню, которые появляются во время IPL, если они были выбраны в меню опций IPL.

#### **"Задать основные параметры системы"**

Это меню позволяет настроить новые устройства, назначить им имена и задать основные параметры рабочей среды.

#### **"Определение или изменение системы при IPL"**

Это меню позволяет изменить системные значения и другие системные атрибуты во время IPL.

Ниже перечислены меню, которые появляются в случае необходимости (если в конфигурацию системы были внесены соответствующие изменения).

#### **"Изменение путей доступа при [контролируемой](#page-16-0) IPL" на стр. 11**

С помощью путей доступа приложения определяют порядок записей в файле базы данных. Если пути доступа были изменены, реорганизуйте их с помощью этого меню.

#### **"Изменение ограничений, ожидающих проверки, во время [контролируемой](#page-16-0) IPL" на стр. 11**

Для некоторых физических файлов могут быть заданы ограничения, которые должны быть проверены во время IPL. Это меню позволяет проверить состояние таких физических файлов.

*Задать основные параметры системы:* Меню Задать основные параметры системы позволяет выбрать автоматическую настройку, соглашение о присвоении имен устройствам и специальную рабочую среду.

- 1. С помощью приведенной ниже информации введите в перечисленных полях новые значения:
	- Включить автоматическую настройку
		- **Y** (Да) Локальные устройства будут настроены автоматически.
		- **N** (Нет) Автоматическая настройка выполнена не будет.
	- Соглашение о присвоении имен устройствам
		- $-$  **\*NORMAL** означает применение собственного соглашения системы iSeries<sup>(TM)</sup>: например, DSP01 и PRT01 для дисплеев и принтеров, TAP01 и OPT01 для лентопротяжных устройств и оптических накопителей.
		- **\*DEVADR** означает применение имен ресурсов устройства: например, DSP010203 для дисплейной станции, PRT010203 для принтера, TAP01 и OPT01 для лентопротяжного устройства и оптического накопителя.
	- Специальная среда по умолчанию
		- \*NONE указывает на отсутствие специальной среды.
- 2. Нажмите **Enter**.

*Определение или изменение системы при IPL:* С помощью меню Определить или изменить систему при IPL вы можете изменять конфигурацию системы, системные значения, сетевые атрибуты, пользовательские профайлы, а также атрибуты объектов и файлов. Это меню появится в том случае, если вы указали значение Y (Да) в поле Определить или изменить систему при IPL меню Опции IPL.

- 1. Выберите следующие опции:
	- Для изменения способа запуска системы выберите опцию 3 (Команды системных значений). За дополнительной информацией обратитесь к разделу [Изменение](rzal2iplchgsysval.htm) системных значений во время IPL.
	- Для изменения других опций выберите их перед продолжением IPL.

<span id="page-16-0"></span>2. Закончив выбор опций в этом меню, нажмите **F3** (Выйти и продолжить IPL) для продолжения IPL.

*Изменение путей доступа при контролируемой IPL:* Пути доступа определяют порядок, в котором записи файла базы данных обрабатываются программой. Если существуют пути доступа, требующие реорганизации, после меню Опции IPL будет показано меню Изменить параметры реорганизации путей доступа.

**Совет:** Дополнительную информацию о столбцах и полях этого меню можно найти в электронной справке.

Сообщение уведомляет вас о том, что необходимо восстановить пути доступа по журналу. Журнал - это системный объект. Он отвечает за формирование записей в получателе журнала при изменении связанных с ним объектов. Пути доступа, которые могут быть восстановлены по журналу, в данном меню не показаны. Во время IPL будут восстанавливаться только те пути доступа, приоритет которых не превышает заданный Порог IPL. Порог IPL может принимать значения от 1 до 99 (значение по умолчанию - 50). При изменении порога IPL все пути доступа с состоянием IPL и AFTIPL изменяются в соответствии с новым значением порога IPL.

- Для изменения порядка реорганизации путей доступа выполните следующие действия:
- Измените значения в столбце Ном.
- Нажмите **Enter**.
- v Если вы не хотите изменять порядковые номера, то просто нажмите клавишу **Enter**. В этом случае, при наличии путей доступа, требующих реорганизации, появится меню Показать состояние путей доступа.

**Совет:** При работе с меню Изменить параметры реорганизации путей доступа нажмите **Enter** для продолжения IPL.

Если реорганизация путей доступа не требуется, IPL будет продолжена.

Если вы нажмете **F3** (Выход и продолжение IPL), то ограничения будут реорганизованы во время IPL. Если вы нажмете клавишу **F12** (Отмена), то вернетесь в меню Изменить параметры реорганизации путей доступа.

Через каждые 5 секунд показанное в меню время выполнения обновляется. После завершения повторного создания всех путей доступа с номерами, меньшими или равными пороговому значению, IPL будет продолжена.

*Изменение ограничений, ожидающих проверки, во время контролируемой IPL:* Если существуют ограничения, требующие проверки, то во время контролируемой IPL будет показано меню Изменить ограничения, ожидающие проверки. Ограничение - это атрибут физического файла, уменьшающий область возможных значений его содержимого.

**Совет:** Дополнительную информацию о столбцах и полях этого меню можно найти в электронной справке.

В меню Изменить ограничения, ожидающие проверки можно изменить порядковые номера ограничений (от 1 до 99). Если порядковый номер ограничения не превышает значения порога IPL, то проверка этого ограничения будет выполнена во время IPL. Если номер ограничения больше значения порога IPL, то проверка будет выполнена после IPL. Значение \*HLD указывает, что ограничение не будет проверено до тех пор, пока его номер не будет изменен на число от 1 до 99. При изменении порога IPL все состояния IPL и AFTIPL будут изменены в соответствии с новым значением порога.

- Для изменения ограничений, ожидающих проверки:
	- 1. Измените значения в столбце Ном.
	- 2. Нажмите **Enter**.
- v Если вы не хотите изменять порядковые номера, то просто нажмите клавишу **Enter**. Если остались ограничения, которые необходимо обработать, то появится меню Показать состояние ограничений.

<span id="page-17-0"></span>Если вы нажмете **F3** (Выход и продолжение IPL), то ограничения будут проверены во время IPL. Через каждые 5 секунд показанное в меню время выполнения обновляется. После проверки всех ограничений с состоянием IPL выполнение IPL будет продолжено. Если вы нажмете **F12** (Отмена), то вернетесь в меню Изменить ограничения, ожидающие проверки.

### **Изменение параметров IPL с помощью панели управления**

В системах без кнопки изменения режима для изменения [типа](rzal2ipltypeco.htm) и [режима](rzal2ipliplmodeco.htm) загрузки начальной программы (IPL) применяются кнопки выбора. Для выбора режима (Normal, Manual) и типа (A, B или D) IPL предназначена функция 02. Для настройки типа и режима IPL с помощью панели управления выполните следующие действия:

- 1. С помощью кнопок выбора выберите функцию 02 и нажмите кнопку Enter.
- 2. С помощью кнопок выбора установите нужный тип и режим IPL, затем нажмите кнопку Enter для сохранения выбранных значений.
- 3. Кроме того, вы можете выбрать быструю или медленную IPL. Для этого сервер должен быть выключен. Выберите функцию 02 и дважды нажмите кнопку **Enter**. Затем с помощью кнопок выбора выберите значение F (быстрая), S (медленная) или V (по атрибутам IPL).

Тип следующей IPL определяется атрибутами диагностической IPL аппаратного обеспечения. Для параметра аппаратной диагностики рекомендуется выбрать значение \*MIN; однако, если вы допускаете возможность неполадок в аппаратном обеспечении, укажите \*ALL. Изменить атрибуты IPL можно с помощью команды Изменить атрибуты IPL (CHGIPLA).

Дополнительную информацию вы можете найти в разделе Панель управления. При работе с системой с несколькими разделами ознакомьтесь с главой Перезапуск и выключение системы с логическими разделами.

### **Изменение программы запуска IPL**

Автоматическое задание, выполняемое в управляющей подсистеме, передает управление программе, указанной в системном значении QSTRUPPGM. Эту программу можно изменять.

Вы можете создать собственную программу и указать ее имя в системном значении QSTRUPPGM. Собственные программы можно создавать на основе программы QSTRUP, которая находится в библиотеке QSYS и поставляется вместе с системой. Для этого:

- 1. Получите исходный код этой программы с помощью команды RTVCLSRC (например, **RTVCLSRC PGM(QSYS/QSTRUP) SRCFILE(YOURLIB/YOURFILE)**).
- 2. Измените программу.
- 3. Создайте программу с помощью команды CRTCLPGM и поместить ее в свою библиотеку.
- 4. Протестируйте программу и убедитесь, что она работает.
- 5. Укажите в системном значении QSTRUPPGM имя программы и библиотеку, указанную в команде CRTCLPGM.

#### **Информация о примерах программ**

Фирма IBM<sup>(R)</sup> предоставляет вам неисключительное право на использование всех примеров программного кода, на основе которых вы можете создавать собственные программы.

Все примеры программ предоставлены IBM только в качестве иллюстраций. Эти примеры программ не тестировались. Поэтому IBM не может гарантировать их правильность и работоспособность.

Все приведенные примеры программы предоставляются на условиях ″как есть″ без предоставления каких-либо гарантий. Подразумеваемые гарантии соблюдения прав, коммерческой ценности и пригодности для каких-либо целей явно отрицаются.

#### **Исходный текст программы запуска на CL**

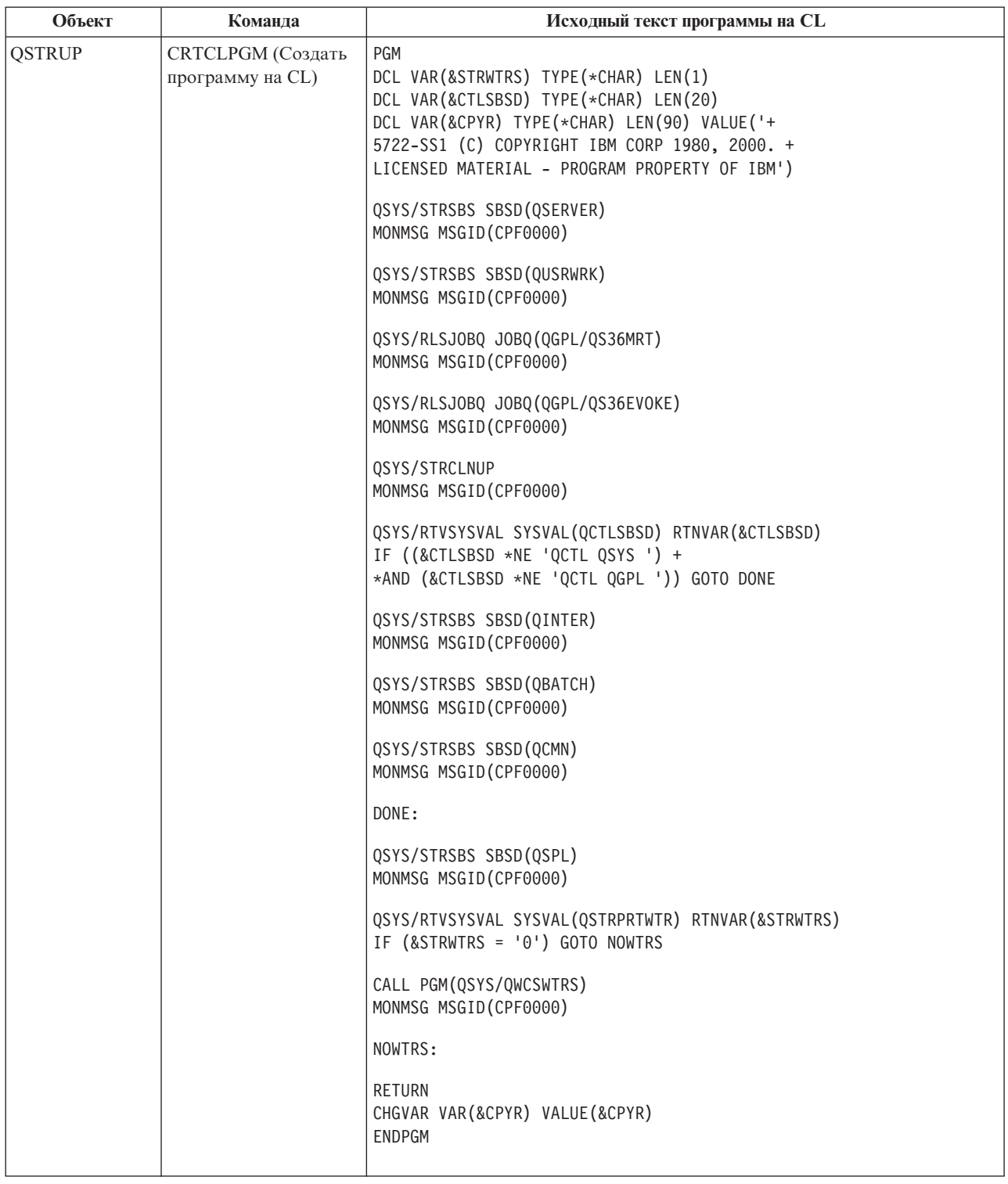

#### **Системное значение QSTRUPPGM**

В системном значении QSTRUPPGM указывается программа, автоматически запускаемая после загрузки в системы. В нем указано имя программы, которая вызывается автоматическим заданием при запуске управляющей системы. Данная программа может выполнять какие-либо операции по настройке системы, например, запускать подсистемы и принтеры. Это системное значение может изменить только пользователь <span id="page-19-0"></span>с правами доступа администратора системы. Новое системное значение вступает в силу при выполнении очередной IPL. QSTRUPPGM можно присвоить следующие значения:

- 'QSTRUP QSYS': Автоматическое задание в управляющей подсистеме передаст управление указанной программе.
- \*NONE': Автоматическое задание не будет вызывать никакую программу.

Программа запуска по умолчанию QSYS/QSTRUP выполняет следующие действия:

- v Запускает подсистему QSPL, обеспечивающую работу с буферными файлами
- Запускает подсистему QSERVER, обеспечивающую работу файлового сервера
- v Запускает подсистему QUSRWRK, обеспечивающую работу с пользователями
- Разблокирует очереди заданий OS36MRT и OS36EVOKE, если они были блокированы (используются в среде System/36 $\binom{(TM)}{}$
- Запускает процедуру очистки Операционной поддержки, если это разрешено
- Запускает все загрузчики принтеров, если эта опция не отключена в меню Опции IPL
- Запускает подсистемы QINTER, QBATCH и QCMN, если управляющая подсистема QCTL

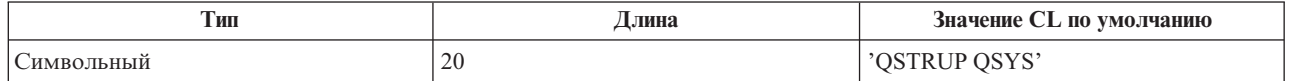

Дополнительная информация приведена в описании системного значения QSTRUPPGM.

### **Планирование завершения работы и запуска системы**

В некоторых случаях требуется регулярно завершать работу системы и заново ее запускать. Для этого можно создать расписание, которое будет автоматически предупреждать пользователей о скором завершении работы сервера iSeries<sup>(TM)</sup>, а затем выключать систему через предопределенный интервал времени (за это время пользователи должны успеть завершить текущие операции и выйти из системы). Например, можно создать расписание, в соответствии с которым работа системы будет завершаться вечером в пятницу и возобновляться в понедельник утром. Кроме того, в расписании можно задать сообщение, которое должно отправляться всем активным пользователям, а также интервал времени между отправкой сообщения и началом процедуры завершения работы системы.

Для работы с расписанием введите команду go power. Информация о работе с расписанием включения и выключения системы приведена в следующих разделах:

#### **"Просмотр расписания включения и отключения питания"**

Позволяет просмотреть текущие параметры расписания включения и выключения системы.

#### **"Изменение расписания включения и [отключения](#page-20-0) питания" на стр. 15**

Информация об изменении текущих параметров расписания включения и выключения системы.

#### **"Изменение расписания включения и [отключения](#page-20-0) питания для отдельного события" на стр. 15** Содержит информацию о том, как задать другое время включения и выключения системы для определенного дня, не изменяя основное расписание.

**["Устранение](#page-20-0) неполадок, связанных с расписанием включения и отключения питания" на стр. 15** Информация об ошибках, которые могут возникнуть при работе с расписанием включения и отключения питания, а также об исправлении этих ошибок.

**Просмотр расписания включения и отключения питания:** Расписание включения и отключения питания обеспечивает включение и выключение системы в определенное время суток. Для просмотра расписания:

1. В любой командной строке введите go power и нажмите **Enter**.

<span id="page-20-0"></span>2. В меню Задачи включения и отключения питания выберите опцию 1 (Показать расписание включения и отключения питания).

В расписании включения и отключения питания указаны месяц, день и время (в 24-часовом формате), когда система должна включаться или выключаться. В столбце Описание показаны комментарии для тех дней, которые выпадают из общего системного расписания. Это расписание может просмотреть любой пользователь.

**Изменение расписания включения и отключения питания:** Для составления собственного расписания включения и отключения питания выберите в меню Задачи включения и отключения питания (POWER) опцию 2 (Изменить расписание включения и отключения питания). В меню Изменить расписание включения и отключения питания нажмите **F10** (Изменить значения по умолчанию для включения/отключения питания).

В этом меню вы можете изменить значение первого дня недели, указав в поле Первый день недели требуемый номер. Кроме того, система автоматически отправляет пользователям сообщение, в котором указывается время выключения системы. Вы можете указать, за сколько минут до отключения питания система должна отправлять такое сообщение. Для этого задайте необходимое значение в поле За сколько минут до отключения питания отправить сообщение.

При ответе на сообщение об отключении питания вы можете отложить запланированное время отключения питания на период от 30 минут до 3 часов. В этом случае, отключение питания системы произойдет через указанный промежуток времени. У вас нет другой возможности отсрочить это событие.

Допустим, что система должна включаться по понедельникам в 5:30 утра и выключаться по пятницам в 11:00 вечера. По субботам и воскресеньям система должна включаться в 7:30 утра и выключаться в 8:00 вечера. В таком случае вам необходимо ввести новое время в столбцы Время включения и отключения системы по умолчанию напротив субботы и воскресенья. После нажатия клавиши **Enter** внесенные изменения будут отображены в меню Показать расписание включения и отключения питания и Изменить расписание включения и отключения питания.

**Изменение расписания включения и отключения питания для отдельного события:** С помощью меню Изменить расписание включения/отключения питания вы можете изменить расписание включения и отключения питания, запланированное на конкретный день.

Например, если вы хотите изменить время включения и отключения питания в день загородной поездки сотрудников фирмы, запланированной на среду 3 мая, то выполните следующие действия:

- 1. Укажите значение 14:30 в столбце Питание отключ. для отключения системы в 2:30 дня, чтобы сотрудники могли поехать за город.
- 2. Укажите в столбце Описание напротив даты и времени причину изменения, например, Закрыто Поездка за город. Нажмите **Enter**.
- 3. Укажите время 5:30 в столбце Питание включено для включения системы утром в четверг 4 мая.

Для просмотра расписания, начинающегося с другой даты, введите необходимое значение даты в поле Начать список с и нажмите **Enter**. Информация будет показана начиная с заданной даты.

**Устранение неполадок, связанных с расписанием включения и отключения питания:** Если расписание включения и отключения питания не работает:

- Убедитесь, что в программу запуска включена команда Начать очистку (STRCLNUP).
- Планировщик автоматического включения и отключения питания обрабатывает запросы на изменения в расписании с помощью задания QSYSSCD. Для запуска задания QSYSSCD необходимо выполнить команду Начать очистку (STRCLNUP). Программа запуска, поставляемая фирмой IBM<sup>(R)</sup>, содержит команду Начать очистку (STRCLNUP). Если вы используете собственную программу запуска, перенесенную из предыдущего выпуска, то команда Начать очистку (STRCLNUP) в ней может отсутствовать.
- <span id="page-21-0"></span>• Убедитесь, что вы указали значение Да в команде Изменить очистку (CHGCLNUP), разрешив тем самым автоматическую очистку. Если автоматическая очистка запрещена, то задание QSYSSCD запущено не будет.
- Убедитесь, что команда Начать очистку (STRCLNUP) передает задание QSYSSCD в очередь заданий, указанную в команде Изменить очистку (CHGCLNUP).
- Убедитесь, что задание QSYSSCD действительно выполняется; возможно, оно находится в блокированной очереди заданий.
- Убедитесь, что в очереди заданий, в которую передана команда Начать очистку (STRCLNUP), параметру максимального количества заданий присвоено значение \*NOMAX или число, большее 1. Так как задание QSYSSCD запускается всегда, то в том случае, если этому параметру присвоено значение 1, другие задания, выполняющие функции автоматической очистки и отключения питания, запустить не удастся. Изменить параметр Максимальное число заданий можно с помощью команды Изменить описание подсистемы (CHGJOBQE).
- Убедитесь, что установлен [режим](rzal2ipliplmodeco.htm) Normal или Auto.

### **Причины выполнения аварийной IPL**

Ниже перечислены возможные причины выполнения аварийной IPL (Загрузки начальной программы):

- v Вызов команды Завершить задание аварийно (ENDJOBABN). Для того чтобы определить, применялась ли эта команда, попробуйте найти в протоколе задания сообщение CPC1124.
- v Вызов опции 7 (Запуск сервисного средства), затем опции 7 (Функция панели оператора) в меню Специальных сервисных средств (DST).
- Нажатие кнопки питания на панели управления вместо вызова команды PWRDWNSYS.
- Сбой питания, произошедший до завершения записи всех данных из оперативной памяти на диск.
- Появление любого системного информационного кода В900 xxxx (где xxxx это любые числа или буквы) во время запуска операционной системы при IPL.
- Незавершенное выполнение команды Выключить питание системы (PWRDWNSYS), в результате чего был выдан системный информационный код B900 3F10.
- Любой функциональный сбой управляющей подсистемы, который привел к завершению работы системы.
- Запуск команды PWRDWNSYS в главном разделе до отключения вспомогательных разделов.
- v Выключение системы во время IPL, когда восстановление баз данных еще не было завершено.

Примечание: Если была вызвана команда Завершить задание аварийно (ENDJOBABN), то в протокол QHST будет занесено сообщение CPI0990. Если аварийное завершение работы системы было вызвано какими-либо другими причинами, то в протокол QHST будет занесено сообщение CPI091D, указывающее конкретную причину.

Дополнительная информация приведена в разделе Обслуживание, поддержка и устранение неполадок.

### **Вход в систему сервера**

Для получения доступа к функциям сервера iSeries(TM) необходимо войти в систему. Процедура входа в систему, с одной стороны, обеспечивает защиту системы, а с другой стороны, позволяет настроить отдельный сеанс пользователя. Во время входа в систему  $OS/400^{(R)}$  проверяет введенный пароль и считывает пользовательский профайл. На основании параметров этого профайла OS/400 настраивает меню системы, в частности, выбирает язык и ограничивает набор доступных функций.

Для входа в систему с помощью Навигатора iSeries<sup>(TM)</sup> выполните следующие действия:

- 1. Выберите сервер.
- 2. В приглашении для входа в систему iSeries укажите ИД пользователя и пароль.

Для входа в систему с помощью текстового интерфейса выполните следующие действия:

1. Введите ваш ИД пользователя, пароль (если установлена защита), и заполните любые необязательные поля ввода, которые сочтете нужным. Для перемещения курсора от одного поля меню к другому нажимайте клавишу Tab.

Примечания:

- Поле Пароль будет показано только в том случае, если в системе установлена защита.
- В правом верхнем углу меню входа в систему указано имя системы, имя текущей подсистемы и идентификатор дисплейной станции.

#### 2. Нажмите Enter.

В случае неконтролируемой IPL (первоначальной загрузки программы), в зависимости от опций, выбранных в этом меню, или значений, указанных в вашем пользовательском профайле, произойдет одно или несколько следующих событий:

- Будет показано Главное меню.
- Будет показано другое меню.
- Будет выполнена программа или процедура.
- В список библиотек будет добавлена текущая библиотека.

Если вы укажете не только программу или процедуру, которую следует выполнить, но и меню, которое должно быть показано, то сначала будет выполнена программа или процедура, а затем - показано меню.

После входа в систему можно "Изменение системного пароля".

Теперь система включена и начала работу со следующими параметрами:

- По умолчанию применяется меню Операционная поддержка.
- Запуск функций системной очистки выполняется автоматически в соответствии со значениями по умолчанию.
- Программа реакции на клавишу Attention по умолчанию показывает меню Операционная поддержка (ASSIST).

### Изменение системного пароля

Лицензионная программа  $OS/400^{(R)}$  при установке проверяет, не изменилась ли модель или принадлежность системы. Если лицензионная программа обнаружит такие изменения, то перед продолжением IPL вам будет предложено ввести системный пароль. Если никаких изменений обнаружено не будет, то IPL будет продолжена без выдачи приглашения на ввод системного пароля.

Для завершения IPL необходимо ввести правильный системный пароль. Если системный пароль недоступен, то вы или сотрудник сервисного представительства могут отключить его проверку на ограниченное время. В этом случае необходимо немедленно связаться с сервисным представительством фирмы IBM<sup>(R)</sup> или ее делового партнера для получения пароля.

#### Для изменения системного пароля

- Если вы только что установили новое аппаратное обеспечение, то при первой IPL может возникнуть необходимость изменить системный пароль. Для этого:
	- 1. Выберите опцию 1 (Изменить системный пароль) в меню Неудачная проверка системного пароля.
	- 2. В меню Изменить системный пароль показана следующая информация о системе:
		- Серийный номер системы
		- Номер типа системы
		- Номер модели системы
		- Версия системного пароля
		- Серийный номер карты процессора

Если вы не знаете системного пароля, то в меню Неудачная проверка системного пароля нажмите F12 (Отмена) и выберите опцию 2 (Отключить проверку системного пароля).

3. Введите пароль и нажмите Enter.

- <span id="page-23-0"></span>• Для изменения системного пароля в работающей системе:
	- 1. Выполните "Изменение параметров системы во время IPL (контролируемая IPL)" на стр. 9.
	- 2. Выберите опцию 1 (Изменить системный пароль) в меню Неудачная проверка системного пароля.
	- 3. Введите пароль и нажмите Enter.

#### Отключение проверки системного пароля

Меню Неудачная проверка системного пароля позволяет отключить проверку пароля. Этой возможностью можно воспользоваться в следующих случаях:

- Вы не знаете системного пароля или забыли его.
- Вы попытались угадать системный пароль и получили сообщение о том, что пароль введен неправильно. Примечание: После пяти неудачных попыток ввода пароля требуется выполнить IPL системы.

Для пропуска меню ввода системного пароля при первой IPL:

- 1. В меню Неудачная проверка системного пароля выберите опцию 2 (Пропустить системный пароль).
- 2. Ознакомьтесь с информацией, показанной в меню Отключить проверку системного пароля. Помните, что вам следует немедленно обратиться в торговое представительство и узнать системный пароль до того, как истечет срок работы без пароля.
- 3. Для продолжения IPL нажмите F9 (Отключить).

После завершения IPL каждый час будут появляться сообщения о том, сколько времени осталось до истечения срока работы без пароля.

После получения пароля его можно ввести следующим образом:

- Выполните "Изменение параметров системы во время IPL (контролируемая IPL)" на стр. 9 и выберите опцию 1 (Изменить системный пароль) в меню Проверка системного пароля не выполнена.
- Выполните "Изменение параметров системы во время IPL (контролируемая IPL)" на стр. 9 и выберите опцию 1 (Изменить системный пароль) в меню Истек период работы без пароля.

# Завершение работы сервера

Отключение питания системы - ответственная задача. Если вы выключите систему, не выполнив указанных ниже действий, это может привести к потере данных или непредсказуемым изменениям в работе системы. Существует несколько способов завершения работы сервера iSeries<sup>(TM)</sup>.

- Вы можете воспользоваться командой PWRDWNSYS и завершить работу системы в управляемом режиме или "Немедленное выключение системы" на стр. 19. Дополнительная информация об управляемом завершении работы и выключении питания приведена в описании команды PWRDWNSYS.
- Работу системы можно завершить с помощью меню Задачи включения и отключения питания (POWER). Для перехода в меню Задачи включения и отключения питания (POWER) введите в любой командной строке go power и нажмите клавишу Enter.
- Вы можете составить "Планирование завершения работы и запуска системы" на стр. 14, в соответствии с которым включение и отключение питания системы будет выполняться автоматически. Вы также можете задать время дня, когда следует включать и отключать систему. Дополнительно можно указать особые случаи, в которых следует изменить обычное ежедневное расписание, например, праздники и специальные мероприятия.
- В случае необходимости можно завершить работу системы, нажав "Использование кнопки питания" на стр. 20. Однако делать этого не рекомендуется, поскольку выключение системы с помощью кнопки питания может привести к повреждению файлов данных и других системных объектов.

Перед выключением системы необходимо выполнить следующие задачи:

#### Убедитесь, что все пакетные задания завершены, а пользователи вышли из системы:

- <span id="page-24-0"></span>1. Отправьте прерывающее сообщение всем работающим в системе пользователям и проинформируйте их о необходимости выйти из системы.
	- a. Введите команду GO MANAGESYS и нажмите Enter.
	- b. В меню Управление системой, пользователями и устройствами (MANAGESYS) выберите опцию 12 (Работа с вошедшими в систему пользователями). **Примечание:** Если появилось меню Работа с пользовательскими заданиями, переключитесь на основной уровень поддержки, нажав клавишу F21.
	- c. В меню Работа с вошедшими в систему пользователями нажмите клавишу **F10** (Отправить сообщение всем).
	- d. В меню Отправить сообщение введите сообщение в поле Текст сообщения и нажмите **F10** (Отправить).
- 2. Подождите, пока все пользователи не закончат работу в системе.
- 3. Нажимая клавишу **F5** (Обновить) в меню Работа с вошедшими в систему пользователями, убедитесь, что все пользователи вышли из системы. Если все пользователи вышли из системы, то в меню должно быть показано только ваше задание. Для принудительного завершения работы какого-либо пользователя выберите опцию 4 (Выход из системы).

**Примечание:** Если помимо управляющей подсистемы есть другие интерактивные подсистемы, рекомендуется завершить их работу после выхода пользователей из системы. Это не позволит пользователям вновь войти в систему до ее выключения. Информация о завершении работы подсистем приведена в разделе ["Подсистемы,](#page-37-0) очереди заданий и пулы памяти" на стр. 32.

#### **Проверьте состояние всех пакетных заданий, на которые может повлиять выключение системы:**

- 1. В любой командной строке введите GO MANAGESYS и нажмите **Enter**.
- 2. В меню Управление системой, пользователями и устройствами (MANAGESYS) выберите опцию 11 (Работа с заданиями).

**Примечание:** Если появилось меню Работа с пользовательскими заданиями, переключитесь на основной уровень поддержки, нажав клавишу F21.

- 3. В меню Работа с заданиями нажмите **F14** (Выбрать другие задания).
- 4. Введите **\*all** в поле Пользователь.
- 5. Введите **N** во всех полях, кроме полей Ожидающее сообщение, Выполняется и Выполнение задания блокировано. Вновь появится меню Работа с заданиями. В нем будет показан список пакетных заданий.
- 6. Если в каких-либо очередях заданий есть задания, ожидающие запуска, то нажмите **F22** (Работа с очередями заданий) для перехода в меню Работа с очередями заданий.
- 7. С помощью меню Работа с очередями заданий заблокируйте все очереди заданий, в которых есть задания, ожидающие запуска. Разблокируйте эти очереди заданий после перезапуска системы.

- 8. Нажмите **F12** (Отмена) для возврата в меню Работа с заданиями.
- 9. Периодически нажимайте **F5** (Обновить) до тех пор, пока обработка всех пакетных заданий не будет завершена.

#### **Проверьте съемные носители**

- 1. Проверьте, нет ли в лентопротяжных устройствах магнитных лент, а в дисководах дискет или компакт-дисков.
- 2. Выньте все дискеты и магнитные ленты из дисководов и лентопротяжных устройств.

Дополнительная информация о завершении работы сервера iSeries с блоком бесперебойного питания, а также о способах аварийного выключения системы приведена в разделе Управляемое завершение работы - Основная информация

#### **Немедленное выключение системы**

Независимо от того, в каком режиме работает система, вы можете отключить ее, введя в любой командной строке команду Выключить питание системы (PWRDWNSYS). Введите **PWRDWNSYS** и нажмите **F4** для

<span id="page-25-0"></span>просмотра опций отключения питания. Для вызова команды Выключить систему (PWRDWNSYS) необходимы права доступа QSYSOPR. Если в вашей системе эта команда не работает, выполните следующие действия:

#### **Для немедленного выключения системы:**

- 1. Введите в любой командной строке **go power** для перехода в меню Задачи включения и отключения питания (POWER).
- 2. Выберите опцию 3 (Выключить систему немедленно), если вы хотите, чтобы система была отключена до следующего запланированного включения питания.
- 3. Нажмите **F16** (Подтвердить) чтобы подтвердить ваш выбор отключить систему немедленно. Питание системы будет немедленно отключено, в результате чего все задания, выполняемые в подсистемах, будут завершены.

#### **Для немедленного выключения и повторного запуска системы:**

- 1. Выберите в меню Задачи включения и отключения питания (POWER) опцию 4 (Немедленно отключить систему, а затем вновь включить).
- 2. Нажмите **F16** (Подтвердить) для подтверждения вашего выбора. Система выключится, а затем автоматически включится.
- **Примечание:** Не включайте и не выключайте модем, если система выключена и готова к удаленной загрузке начальной программы (IPL). В противном случае возможен неожиданный запуск системы, несмотря на то, что через несколько минут она автоматически выключится.
- **Примечание:** При автоматическом выключении системы в запланированное время и ее включении с помощью опции меню Задачи включения и отключения питания (POWER) проверяются дата и время выполнения IPL, указанные в системном значении QIPLDATTIM. При необходимости это значение изменяется на следующую запланированную дату и время включения питания. Если вы выключите систему другим способом, то эта проверка выполнена не будет и автоматическое включение питания будет невозможным. Для того чтобы обновить системное значение Дата и время (QIPLDATTIM) в соответствии с расписанием включения и выключения питания, введите в любой командной строке: **CHGPWRSCDE DAY(\*TODAY) PWRONTIME(\*SAME) PWROFFTIME(\*SAME)**

#### **Использование кнопки питания**

Если для завершения работы системы вы не хотите применять ни опцию 3 (Выключить систему немедленно), ни опцию 4 (Выключить систему немедленно, а затем включить) из меню Задачи включения и отключения питания (POWER), то можете отключить систему, нажав кнопку питания. Для этого должен быть установлен режим Manual.

**Примечание:** Если вы выключите систему с помощью кнопки питания, то это может непредвиденным образом повлиять на файлы данных, и выполнение следующей IPL займет больше времени. Отключение системы с помощью кнопки питания отключит питание всех разделов.

Убедитесь, что установлен режим Manual, в лентопротяжных устройствах нет магнитных лент, а в дисководах - дискет.

Примечание: Не включайте и не выключайте модем, если система выключена и готова к выполнению удаленной IPL. В противном случае возможен неожиданный запуск системы, несмотря на то, что через несколько минут она автоматически выключится.

<span id="page-26-0"></span>Для выключения питания с помощью кнопки питания, выполните следующие действия:

- 1. Нажмите кнопку питания на панели управления. На индикаторе Function/Data на непродолжительное время появится цифра 0 (международный символ отключения питания).
- 2. Еще раз нажмите кнопку питания. Во время отключения системы индикатор питания будет мигать. После отключения питания индикатор погаснет.

Если система не будет отключена в течение 30 минут, то дождитесь, пока загорится системный индикатор Внимание. После того как этот индикатор загорится, перейдите к разделу Обслуживание, поддержка и устранение неполадок и выполните необходимые действия по устранению неполадки.

### **Системные значения, управляющие IPL**

Перечисленные ниже системные значения позволяют выбрать тип IPL (загрузки начальной программы) и способ ее выполнения. Теперь со всеми системными значениями можно работать с помощью Навигатора iSeries(TM). Для работы с системными значениями в Навигаторе iSeries выберите имя системы —> **Настройка и обслуживание —> Системные значения**. Если вы не применяете соединение Навигатора iSeries, то вы по-прежнему можете настраивать системные значения с помощью текстового интерфейса. Изменить или просмотреть эти значения в текстовом интерфейсе можно с помощью команды Работа с системными значениями (WRKSYSVAL).

#### **Разрешить перезапуск по расписанию (QIPLDATTIM)**

Системное значение **Разрешить перезапуск по расписанию** (**QIPLDATTIM**) устанавливает дату и время запланированного перезапуска системы. В Навигаторе iSeries выберите свою систему, —> **Настройка и обслуживание —> Системные значения —> Перезапуск —> Общие**. Дополнительная информация приведена в разделе Разрешить перезапуск по расписанию в главе Системные значения.

Формат значений даты и времени определяется системными значениями даты и времени (QDATFMT, QDATSEP и QTIMSEP).

#### **Тип предыдущего перезапуска (QIPLSTS)**

В системном значении Тип предыдущего перезапуска хранится информация о способе выполнения последней IPL в системе. Изменять это системное значение нельзя. В Навигаторе iSeries выберите свою систему —> **Настройка и обслуживание —> Системные значения —> Перезапуск —> Предыдущий**. При необходимости обратитесь к электронной справке.

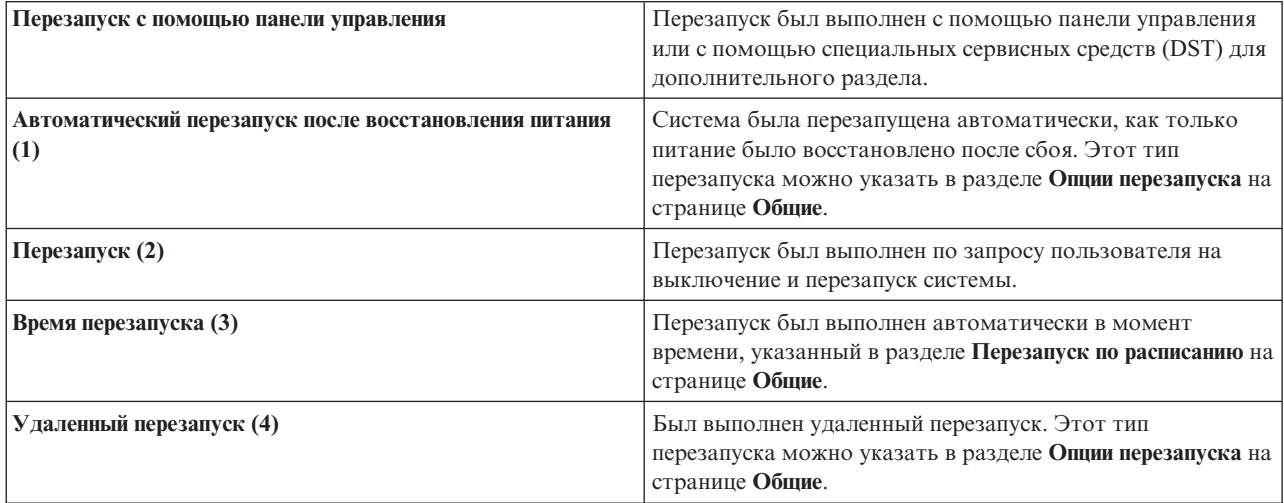

Более подробная информация приведена в описании системного значения Тип предыдущего перезапуска.

#### **Тип перезапуска (QIPLTYPE)**

Системное значение Тип перезапуска определяет тип IPL, которая будет выполнена с панели управления. в Навигаторе iSeries выберите свою систему —> **Настройка и обслуживание** —> **Системные значения** —> **Перезапуск** —> **Общие**. При необходимости обратитесь к электронной справке.

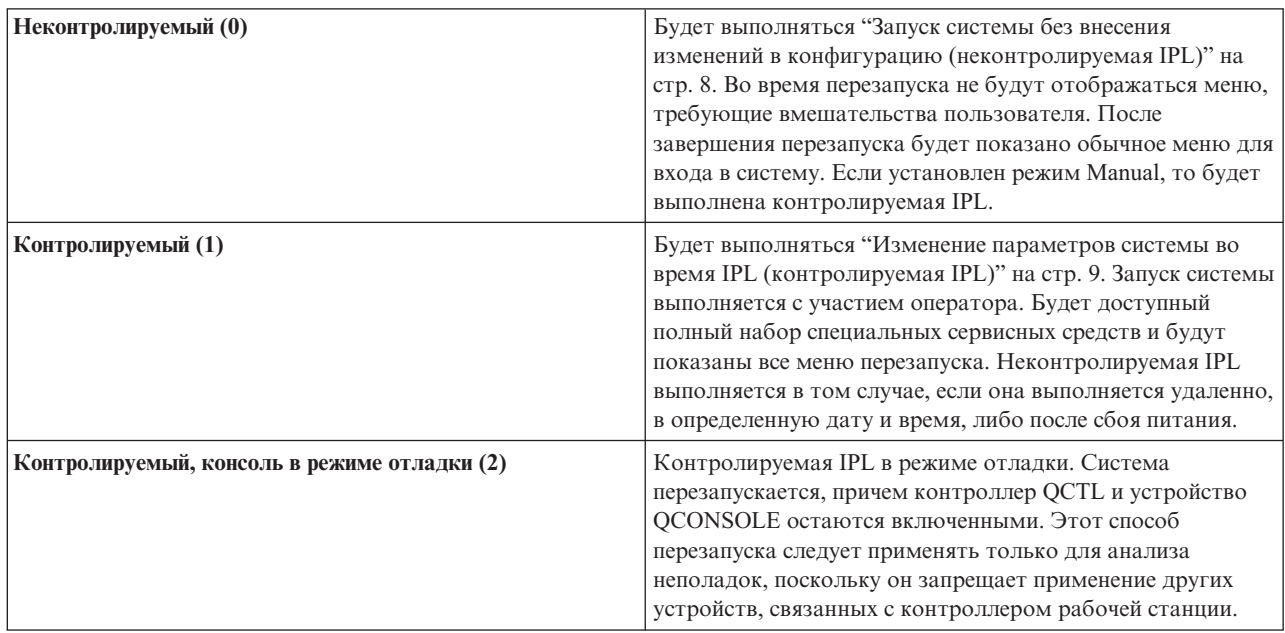

Более подробная информация приведена в описании системного значения Тип перезапуска.

#### **Автоматический перезапуск после сбоя питания (QPWRRSTIPL)**

Системное значение Автоматический перезапуск после сбоя питания позволяет указать, нужно ли автоматически запускать систему после сбоя питания. В Навигаторе iSeries выберите свою систему, —> **Настройка и обслуживание —> Системные значения —> Перезапуск —> Общие**. При необходимости обратитесь к электронной справке.

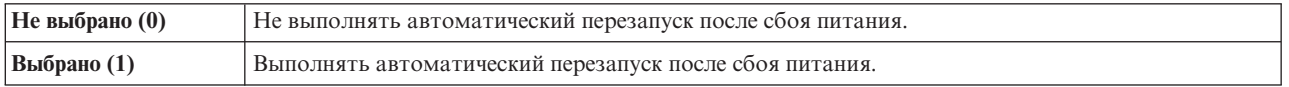

Более подробная информация приведена в описании системного значения Автоматический перезапуск после сбоя питания.

#### **Разрешить удаленное включение и перезапуск (QRMTIPL)**

Системное значение Разрешить удаленное включение и перезапуск позволяет запустить удаленную систему с помощью телефона и модема или сигнала SPCN. Это значит, что систему можно включить с помощью телефонного звонка. В Навигаторе iSeries выберите свою систему, —> **Настройка и обслуживание —> Системные значения —> Перезапуск —> Общие**. При необходимости обратитесь к электронной справке.

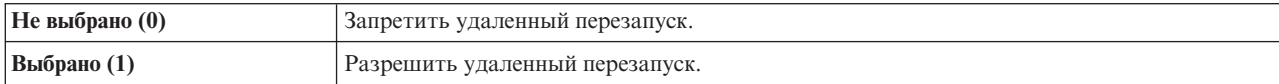

Более подробная информация приведена в описании системного значения Разрешить удаленное включение и перезапуск.

#### **Действие при сбое питания (QUPSDLYTIM)**

Системное значение Действие при сбое питания задает промежуток времени, по истечении которого система сохранит данные оперативной памяти на диске и завершит работу. Если в течение указанного промежутка времени питание будет восстановлено, то система прекратит отсчет. В противном случае система начнет сохранение данных оперативной памяти либо перейдет в режим питания от CPM. В Навигаторе iSeries выберите свою систему, —> **Настройка и обслуживание —> Системные значения —> Управление питанием —> Общие**. При необходимости обратитесь к электронной справке.

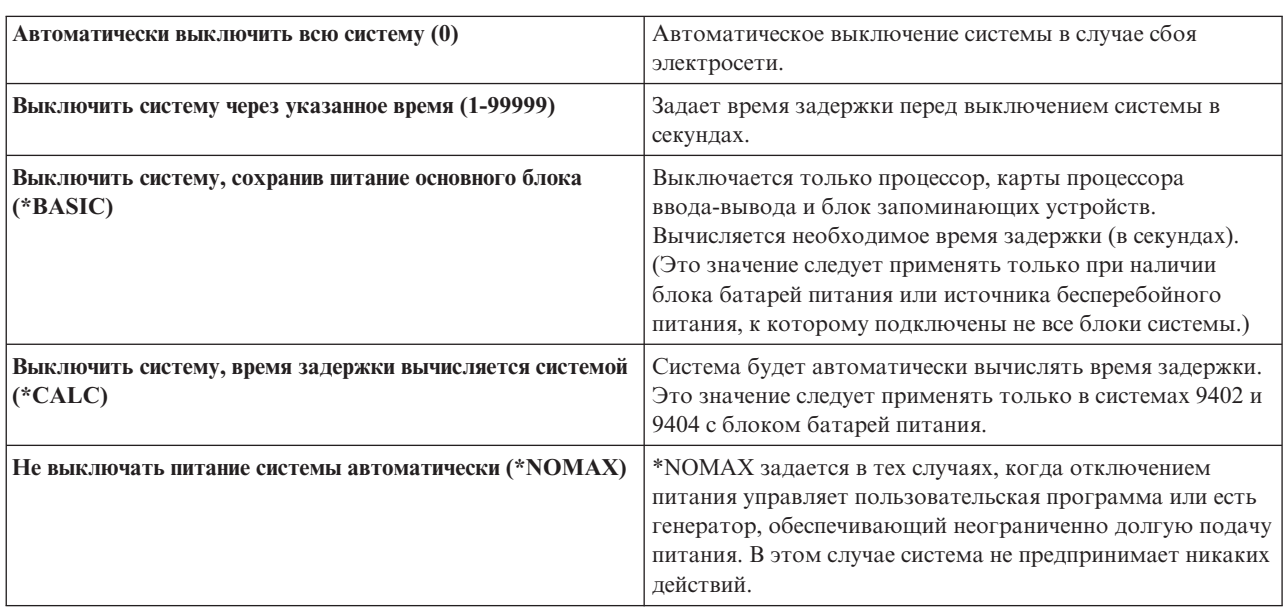

QUPSDLYTIM может принимать следующие пять значений.

Более подробная информация приведена в описании системного значения Действие при сбое питания.

#### **Библиотека и очередь сообщений (QUPSMSGQ)**

Это системное значение позволяет указать, в какую очередь сообщений следует отправлять сообщения о сбоях питания. По умолчанию применяется очередь сообщений QSYSOPR из библиотеки QSYS. В Навигаторе iSeries выберите свою систему, —> **Настройка и обслуживание —> Системные значения —> Управление питанием —> Общие**. При необходимости обратитесь к электронной справке.

В случае сбоя подачи питания будет отправлено сообщение в очередь сообщений системного оператора.

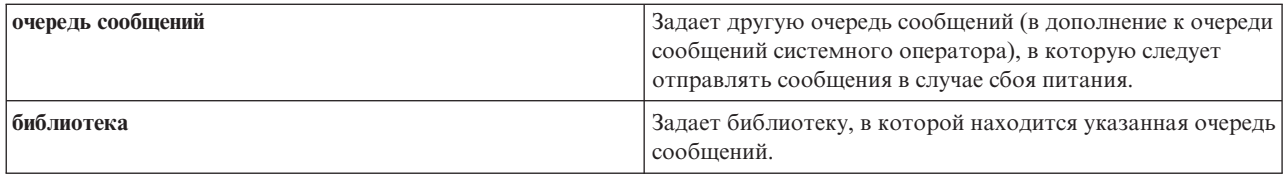

<span id="page-29-0"></span>Более подробная информация приведена в описании системного значения Библиотека и очередь сообщений. ≪

# Основная информация об OS/400

 $OS/400^{(R)}$  - это операционная система сервера iSeries<sup>(TM)</sup>. Она управляет аппаратными и программными ресурсами, а также предоставляет интерфейс для работы с сервером iSeries. Для применения OS/400 необходимо ознакомиться со следующими базовыми понятиями.

#### Основная информация о работе в системе

#### "Сообщения" на стр. 25

Обмен сообщениями - это один из способов взаимодействия пользователя с OS/400 и приложениями. В этом разделе приведена информация о различных типах сообщений, их назначении и способе ответа на сообщения.

#### "Команды OS/400" на стр. 25

Для получения инструкций от пользователя в OS/400 применяются команды языка CL. Ознакомьтесь с основными правилами применения команд CL и инструкциями по просмотру справки по командам CL.

#### "Защита и права доступа пользователей" на стр. 27

Набор ресурсов, доступный пользователю, зависит от параметров, заданных в пользовательском профайле, и стратегии защиты, реализованной в системе. В этом разделе приведена информация о параметрах защиты и управлении доступом пользователей.

#### "Файлы и файловые системы" на стр. 30

В этом разделе приведена информация об управлении файлами баз данных, буферными файлами, файлами магнитных лент и интегрированной файловой системой сервера IBM<sup>(R)</sup> iSeries.

#### "Состояние OS/400 с ограничениями" на стр. 30

Иногда необходимо перевести операционную систему в состояние с ограничениями. Концепция состояния с ограничениями уникальна для OS/400. Обязательно ознакомьтесь с описанием этого состояния и с условиями его применения.

#### Основы управления заданиями

#### "Задания" на стр. 31

Все операции, выполняемые на сервере iSeries, делятся на задания. В этом разделе приведена информация о типах заданий, просмотре списка заданий, сборе данных о выполнении заданий и работе с заданиями сервера iSeries.

#### "Подсистемы, очереди заданий и пулы памяти" на стр. 32

В этом разделе описаны ресурсы, применяемые на серверах iSeries для обработки заданий.

#### "Объекты" на стр. 33

В системе все элементы данных, над которыми можно выполнять операции, называются объектами. Объекты предоставляют общий интерфейс для работы с различными компонентами системы. В этом разделе приведена информация о различных типах объектов и работе с ними.

#### Обслуживание системы

#### <span id="page-30-0"></span>**["Протоколы](#page-38-0) и журналы" на стр. 33**

Ведение записей о работе системы - важный аспект защиты данных и отслеживания неполадок системы iSeries. В этом разделе приведена информация о протоколах и журналах, а также сведения о работе с ними.

#### **["Исправления](#page-39-0) программного обеспечения" на стр. 34**

В новых версиях программ iSeries появляются новые функции и устраняются известные ошибки. В этом разделе приведена информация об установке и обновлении программного обеспечения и исправлений программ.

Дополнительную справочную информацию можно найти в Глоссарии IBM.

# **Сообщения**

Обмен сообщениями - это один из способов организации взаимодействия между пользователями, программами и сервером iSeries(TM). С каждым пользовательским профайлом и рабочей станцией связана очередь сообщений. Имя очереди сообщений указывается после имени пользователя или рабочей станции, с которой она связана. Очередь сообщений автоматически создается при первом входе пользователя в систему или определении рабочей станции. Особенно важно обратить внимание на очередь сообщений профайла QSYSOPR, так как в эту очередь записываются сообщения о завершении заданий и состоянии системы, отправляемые сервером iSeries. За дополнительной информацией обратитесь к разделу Очереди сообщений.

#### **Работа с сообщениями**

С помощью Навигатора iSeries можно просматривать и отправлять сообщения, а также отвечать на них. Для работы с сообщениями разверните список **Основные операции** и выберите пункт **Сообщения**. Появятся сообщения из очереди сообщений вашего профайла или из другой выбранной очереди сообщений. Для того чтобы ответить на сообщение или просмотреть сведения о нем, щелкните правой кнопкой мыши на сообщении и выберите необходимую опцию. Для отправки сообщения щелкните правой кнопкой мыши на значке **Сообщения** в иерархическом списке Навигатора iSeries и выберите пункт **Отправить сообщение**.

С помощью Навигатора iSeries администратор системы может создать монитор сообщений, позволяющий отслеживать поступление сообщений и обрабатывать сообщения. Пример такого монитора приведен в разделе Сценарий: Монитор сообщений.

# **Команды OS/400**

Управляющий язык (CL) OS/400(R) предоставляет удобное и гибкое средство вызова команд на сервере iSeries<sup>(TM)</sup>. Команды CL могут применяться для управления многими функциями iSeries. Их можно вызывать из командной строки, программ или Навигатора iSeries. Даже если вы не знакомы с меню и командами CL системы iSeries, вам будет несложно с ними работать, так как в командах CL применяется интуитивно понятный синтаксис, а в OS/400 предусмотрены разнообразные функции справки. В разделе CL приведен полный справочник по командам CL. Для поиска команд CL можно воспользоваться специальной программой поиска.

#### **Формат команд CL**

Команда CL содержит глагол, ["Объекты"](#page-38-0) на стр. 33 и иногда прилагательное. Например: **WRKACTJOB**

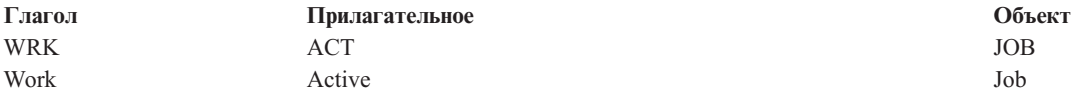

Одним из главных достоинств синтаксиса CL является его согласованность. Например, для работы с любым объектом достаточно ввести команду, начинающуюся с символов **WRK**. В результате появится меню, позволяющие выполнить над указанным объектом ряд операций. Описание стандартных команд приведено в разделе Команды для работы с объектами OS/400.

#### **Вызов команд CL**

Команду CL можно вызвать из программы Навигатор. Для этого нужно выбрать пункт **Выполнить команду** на панели задач. Кроме того, команды CL можно вводить в любой командной строке и в большинстве меню системы iSeries. Дополнительная информация о меню OS/400 и их структуре приведена в разделе ["Текстовый](#page-8-0) [интерфейс"](#page-8-0) на стр. 3.

У каждой команды есть набор обязательных и дополнительных параметров. Например, в команде **CRTLIB** (Создать библиотеку) обязательно нужно указать имя создаваемой библиотеки. Обычно команды CL задаются в следующем формате: имя команды параметр, значение. Например, команда **CRTLIB LIB(FRED)** задает глагол ″create″ (создать) и тип объекта ″library″ (библиотека). Кроме того, она указывает, что обязательному параметру **LIB** (имя библиотеки) присвоено значение ″FRED″. В результате вызова этой команды OS/400 создаст библиотеку с именем FRED.

Если вы не знаете все параметры команды, введите команду с известными вам параметрами, поместите курсор на имя команды и нажмите клавишу **F4**. Появится меню со списком доступных вариантов выполнения команды. Если вы введете команду без параметров, то появится меню, в полях которого можно задать обязательные параметры команды. При необходимости можно просмотреть справку по любому полю меню. Например, если ввести **CRTLIB**, то появится следующее меню:

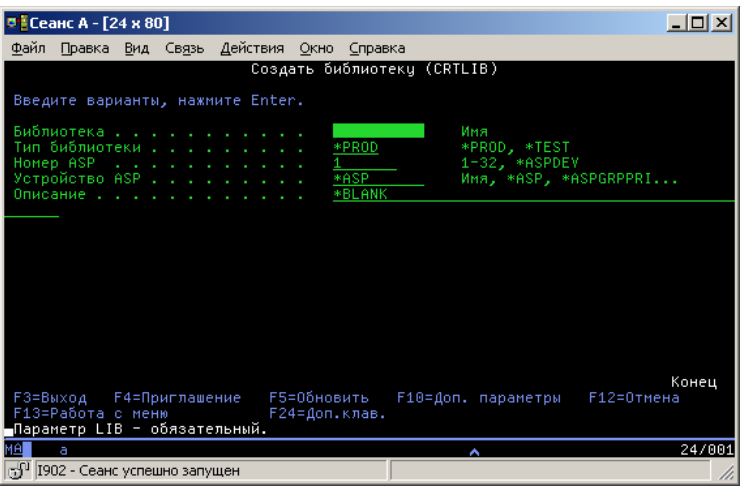

Для просмотра подробной информации о параметре введите **?** в соответствующем поле.

#### **Просмотр справки по командам CL**

В OS/400 предусмотрено несколько функций, облегчающих ввод команд CL. Программа Ввод команд предоставляет удобный интерфейс для ввода команд и позволяет просмотреть расширенную справку. Для запуска этой программы введите в командной строке **CALL QCMD**. Для поиска информации по отдельной команде можно воспользоваться программой поиска CL, предусмотренной в Information Center. Всегда помните о том, что для просмотра подробной справки по параметрам команды достаточно открыть меню, введя команду без параметров или поместив курсор на имя команды и нажав **F4** (Приглашение).

# <span id="page-32-0"></span>**Защита и права доступа пользователей**

Обеспечение защиты - это важный аспект работы системы iSeries<sup>(TM)</sup>. Средства защиты встроены в OS/400<sup>(R)</sup>. Они влияют на работу практически всех функций системы. Параметры защиты сервера iSeries определяют набор команд, функций и объектов, доступных пользователям.

Довольно часто стратегия защиты ограничивает доступ пользователей к некоторым объектам. Если в системе применяется защита на уровне объектов, то существует несколько способов предоставить пользователю "Права доступа к объектам". Часто в пользовательских профайлах явно указываются права доступа к определенным объектам. Для того чтобы упростить процедуру настройки прав доступа отдельных пользователей, можно создать списки прав доступа. В таких списках задается группа объектов, после чего пользователю предоставляются права доступа к этим спискам. В результате пользователь получает доступ ко всем объектам, указанным в списке.

Уровень защиты сервера iSeries и другие параметры защиты влияют на работу системы. Для того чтобы узнать, какие требования к пользователям предъявляются в системах с различной конфигурацией защиты, ознакомьтесь со следующей информацией.

#### **"Уровни [защиты"](#page-33-0) на стр. 28**

OS/400 работает на одном из предопределенных уровней защиты. Выбранный уровень защиты определяет объем информации, который требуется указать в пользовательском профайле для предоставления пользователю доступа к необходимым ресурсам системы. На некоторых уровнях защиты достаточно указать только пароль, а на некоторых требуется явно задать права доступа пользователя к каждому объекту системы.

#### **Системные значения, связанные с защитой**

Более детально аспекты защиты системы задаются с помощью системных значений iSeries. С их помощью можно настроить уровень защиты iSeries, а также разрешить или запретить применение таких функций, как принятые права доступа.

#### **["Пользовательские](#page-34-0) профайлы" на стр. 29**

Пользовательский профайл iSeries содержит большинство прав доступа и параметров отдельного пользователя или группы. Для создания профайлов пользователей и групп на сервере iSeries и работы с ними может применяться Навигатор iSeries.

#### **"Списки прав [доступа"](#page-34-0) на стр. 29**

Предоставление пользователям прав доступа к отдельным объектам может занять много времени. Для того чтобы упростить эту процедуру, можно создать списки прав доступа, ограничивающие доступ к группам объектов. После этого можно предоставить пользователям и группам права доступа к этому списку, в результате чего им автоматически будут предоставлены права доступа ко всем объектам из списка.

Дополнительная информация о защите сервера iSeries приведена в разделе Планирование и настройка защиты системы. Параметры защиты, относящиеся к стратегиям и спискам прав доступа, можно задать в Навигаторе iSeries, открыв категорию **Защита**.

### **Права доступа к объектам**

В зависимости от текущего уровня защиты системы и значений других параметров защиты, пользователям предоставляется тот или иной уровень прав доступа к объектам сервера.

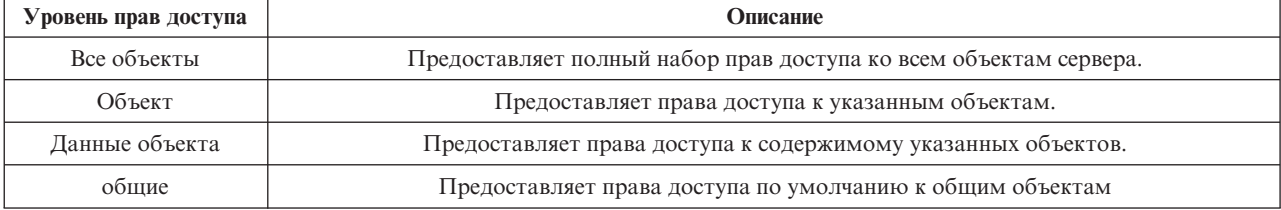

<span id="page-33-0"></span>Предположим, что пользователю нужны права на добавление, изменение и удаление информации из базы данных, однако ему не требуется удалять таблицы или саму базу данных. В этом случае ему можно предоставить права доступа уровня **данных объекта**, а не права доступа **уровня объекта**.

**Примечание**: Принятые права доступа дают пользователю возможность работать с теми объектами, которые вызываются из объекта, применяемого пользователем. Администраторы могут запретить использовать принятые права доступа с помощью системных значений защиты.

### **Уровни защиты**

Существует несколько уровней, или классов, защиты системы. На каждом следующем уровне применяются более сильные средства защиты системы и данных, чем на предыдущем. Выберите уровень защиты системы исходя из требований, предъявляемых в вашей организации.

Изменить эти параметры в отдельной системе или в группе систем можно с помощью Навигатора iSeries(TM).

#### **Уровень 20**

Этот уровень обеспечивает защиту с помощью пароля. Другими словами, для входа в систему пользователь должен ввести пароль и идентификатор, известные системе. Идентификатор пользователя и начальный пароль задаются системным администратором.

На этом уровне защиты всем пользователям системы предоставлены права доступа ко всем объектам. Это означает, что им разрешено работать с данными, файлами и другими объектами системы. Такой уровень защиты может быть установлен в фирме с небольшим числом сотрудников, когда внутренняя защита не нужна, однако он не подходит для больших организаций, в которых нежелательно предоставлять всем сотрудникам доступ, например, к платежным ведомостям.

#### **Уровень 30**

На этом уровне обеспечивается защита ресурсов. Это означает, что при входе в систему пользователь должен указать ИД и пароль, назначенный системным администратором. После этого ему будет предоставлен доступ к ресурсам системы, причем, возможно, не ко всем. Права доступа пользователей определяются стратегией защиты, разработанной в организации.

#### **Уровень 40**

На этом уровне обеспечивается целостность системы. Другими словами, на этом уровне устанавливается защита системы от пользовательских программ. Пользовательским программам запрещено напрямую обращаться к внутренним управляющим блокам с помощью указателей.

Уровень защиты 40 установлен в системе по умолчанию.

#### **Уровень 50**

На этом уровне обеспечивается расширенная защита целостности системы. Этот уровень рекомендуется устанавливать в большинстве случаев, так как он обеспечивает максимальную защиту системы. На нем не только устанавливается защита от пользовательских программ, но и гарантируется, что пользователи смогут получать доступ к данным, хранящимся в системе, но не к информации о системе. За счет этого никто не сможет получить конфиденциальные сведения о системе.

Дополнительная информация о параметрах защиты системы приведена в руководствах Советы по

организации защиты системы  $\overline{u}$  и Security Reference  $\overline{u}$ .

### <span id="page-34-0"></span>**Пользовательские профайлы**

Пользовательские профайлы сервера iSeries<sup>(TM)</sup> содержат информацию, необходимую для входа пользователя в систему и настройки параметров пользовательского сеанса, в том числе сообщений и очереди вывода. Кроме того, пользовательский профайл применяется для проверки прав доступа пользователя к функциям и объектам.

Пользовательский профайл содержит:

- Системное имя пользовательского профайла
- Права доступа и ограничения пользователя
- Список объектов, принадлежащих пользователю, и объектов, к которым у него есть доступ
- Имя очереди сообщений
- Имя очереди вывода
- Группы, членом которых является пользователь (до 16)
- Дату и время последнего входа в систему
- Атрибуты задания, такие как описание и права доступа, начальная вызываемая программа и начальный список библиотек.
- Параметры языка и стандартов
- Прочие атрибуты, в том числе ИД пользователя (UID), ИД группы (GID) и имя домашнего каталога

Пользовательские профайлы можно добавить в профайл группы. Все элементы группы применяют общие атрибуты и права доступа к объектам, а также совместно владеют объектами. Профайлы групп позволяют упростить выполнение задач по администрированию пользователей, позволяя одновременно изменить атрибуты многих пользователей.

Функция администрирования пользователей Навигатора iSeries предоставляет удобный способ для управления пользователями и группами на сервере iSeries. Рекомендации по настройке защиты при создании пользовательских профайлов приведены в разделах Планирование пользовательских профайлов и Планирование групп пользователей.

#### **Работа с пользовательскими профайлами**

Навигатор iSeries позволяет создавать пользователей и группы и работать с ними при наличии необходимых прав доступа. Для работы с пользовательскими профайлами разверните категорию задач **Пользователи и группы**. Над выбранным пользовательским профайлом можно выполнить некоторые стандартные операции, например, отправить сообщение пользователю или просмотреть список заданий и объектов.

### **Списки прав доступа**

Если вы решите задать права доступа к объектам для каждого пользователя, вам придется многократно выполнить одни и те же действия, поскольку многие пользователи работают с одинаковыми объектами. Гораздо проще задать такие права доступа с помощью списка прав доступа. Список прав доступа представляет собой список пользователей и групп. Для каждого элемента списка заданы определенные права доступа (на использование, на изменение или исключающие). Кроме того, указан список объектов, к которым относится список прав доступа.

Для работы со списками прав доступа разверните в окне Навигатора iSeries(TM) категорию **Защита** и выберите пункт **Списки прав доступа**.

Например, можно создать список прав доступа для объектов, относящихся к складской базе данных. Пользователю, отвечающему за пополнение складских запасов, можно предоставить права на просмотр содержимого объектов базы данных. Кроме того, группе пользователей, отвечающих за получение и поставку товара, необходимо изменять базу данных при поступлении и отправке товара. Таким пользователям можно предоставить права на изменение объектов базы данных.

# <span id="page-35-0"></span>**Файлы и файловые системы**

В этом разделе приведена информация об управлении файлами баз данных, буферными файлами, файлами магнитных лент и интегрированной файловой системой сервера IBM(R) iSeries(TM). Дополнительная информация приведена в главе Файлы и файловые системы.

#### **Интегрированная файловая система**

В операционной системе OS/400<sup>(R)</sup> под файлом понимается совсем не то, что в UNIX<sup>(R)</sup> или Windows<sup>(R)</sup>. В OS/400 файлом называется один из типов ["Объекты"](#page-38-0) на стр. 33 системы. У каждого файла есть описание, в котором указаны свойства файла и способ организации данных в файле. Это описание применяется в OS/400 при обработке файла.

OS/400 отличается от других операционных систем не только по способу работы с файлами, но и по способу хранения файлов и других объектов системы. Тем не менее, интегрированная файловая система (IFS) представлена в Навигаторе iSeries в виде стандартного иерархического списка, который обычно применяется в Windows. Пользователи UNIX смогут найти в этом списке знакомые элементы, а также привычные указатели на файлы.

Для работы с интегрированной файловой системой можно воспользоваться Навигатором iSeries. Интегрированная файловая система позволяет находить, изменять и копировать файлы и библиотеки системы путем перемещения по иерархическому списку, который устроен так же, как список Проводника Windows. С помощью интегрированной файловой системы можно скопировать файлы данных на свой PC.

#### **Управление файлами баз данных**

Вы можете познакомиться с традиционными функциями управления файлами, применяемыми в приложениях для работы с данными на сервере iSeries и для обеспечения целостности данных. Управление файлами является одной из функций операционной системы, управляющей сохранением традиционных файловых объектов (объектов \*FILE в библиотеке QSYS.LIB) и доступом к ним на сервере iSeries.

#### **Буферные файлы**

Буферизация - это системная функция, сохраняющая информацию в файле базы данных для дальнейшей обработки или печати. Буферные файлы позволяют управлять файлами данных на подключенных к системе устройствах, например, на дисководах для дискет или на принтерах. Концепция, на основе которой построена подсистема буферизации, описана в разделе Буферные файлы.

#### **Файлы магнитных лент**

Файлы магнитных лент - это файлы устройств, обеспечивающие доступ к подключенным к системе лентопротяжным устройствам. В этом разделе описаны характеристики и рассказано о применении файлов магнитных лент и файлов устройств в прикладных программах. Приведенная в этом разделе информация позволит вам познакомиться с процессами сохранения и обращения к данным, хранящимся на магнитных лентах. Кроме того, в этом разделе описаны концепции, положенные в основу применения магнитных лент, файлов данных магнитных лент и файлов устройств.

### **Состояние OS/400 с ограничениями**

Концепция состояния с ограничениями уникальна для OS/400(R). Это состояние, в котором работа всех подсистем завершена - либо вручную, либо автоматически системой. Когда операционная система находится в состоянии с ограничениями, то большинство заданий запускаться не может и пользователи не могут подключаться к серверу. Перед переводом операционной системы в состояние с ограничениями необходимо обеспечить сохранение всей информации и правильное завершение работы всех серверов, например, встроенного сервера Windows<sup>(R)</sup>. В противном случае существует высокая вероятность потери данных.

<span id="page-36-0"></span>В следующих примерах перечислены часто наиболее часто выполняемые задачи, требующие перевода системы в состояние с ограничениями:

#### **Выполнение резервного копирования всей системы**

При создании резервной копии всей системы операционная система автоматически переводится в состояние с ограничениями. Состояние с ограничениями необходимо в связи с тем, что серверу требуется эксклюзивный доступ ко всем сохраняемым объектам.

#### **Сохранение нескольких объектов**

При сохранении нескольких объектов, например, библиотек, документов, каталогов или областей памяти рекомендуется перевести систему в состояние с ограничениями. Как уже упоминалось, системе необходим эксклюзивный доступ ко всем сохраняемым объектам. Если система не находится в состоянии с ограничениями и в момент сохранения библиотеки кто-то работает с ней, то операция сохранения будет выполнена не полностью.

#### **Установка и модернизация программного обеспечения**

На различных этапах установки и модернизации программного обеспечения операционная система должна находиться в состоянии с ограничениями. Во время выполнения таких процедур вам будет указано на необходимость переключения системы в такое состояние.

Существует множество других операций, в которых для выполнения отдельных задач необходимо перевести систему в состояние с ограничениями. Обычно все необходимые инструкции и требования приводятся в описании каждой конкретной задачи. Для перевода операционной системы в состояние с ограничениями введите в командной строке ENDSBS SBS(\*ALL) OPTION(\*CNTRLD) DELAY(600) и нажмите Enter.

#### **Примечания:**

- v В параметре DELAY необходимо указать время в секундах, достаточное для того, чтобы сервер мог в обычном режиме завершить работу большинства заданий. На крупных серверах с высоким уровнем нагрузки может потребоваться большое время задержки. Дополнительная информация приведена в электронной справке по команде.
- Команда Завершить систему (ENDSYS) также позволяет перевести систему в состояние с ограничениями.

Сервер отправляет сообщения в очередь сообщений QSYSOPR. Эти сообщения указывают, что работа подсистем завершена и сервер находится в состоянии с ограничениями.

### **Задания**

Задания представляют способ организации, отслеживания и выполнения операций в  $OS/400^{(R)}$ . Обычно задание содержит всю информацию, необходимую системе для выполнения определенной задачи. Такая информация может включать файлы данных, программы и инструкции по обработке и отслеживанию выполнения задания. Существуют задания различного уровня сложности, начиная с простейших заданий, например, печати документа, и заканчивая сложными процедурами, например, созданием отчета на основе информации, хранящейся на сервере iSeries<sup>(TM)</sup>. Управление заданиями и отслеживание их выполнения входит в число основных задач, выполняемых на сервере iSeries.

Задания служат основным элементом управления работой сервера iSeries. Дополнительная информация о заданиях, включающая сведения о работе с подсистемами и очередями заданий, приведена в разделе Структура системы. Пример обработки задания на сервере iSeries(TM) приведен в разделе Жизненный цикл задания.

#### **Работа с заданиями**

Для работы с заданиями можно воспользоваться Навигатором iSeries. В списке **Задания**, расположенном в категории **Основные операции**, перечислены все задания текущего пользователя. Для просмотра других заданий щелкните на контейнере Задания и выберите опции **Настроить представление** —> **Включить**. Окно диалога Задания сервера - Включить позволяет ограничить список заданий сервера, показанных в окне

<span id="page-37-0"></span>Навигатор iSeries. Вы можете включить в список только те задания, которые отвечают указанным условиям. Обратите внимание, что задания, запущенные сервером iSeries, показаны в списке **Управление заданиями —> Задания сервера**, а задания, выполняемые в данный момент - в списке **Управление заданиями —> Активные задания**. Ниже приведен пример списка заданий, показанного в Навигаторе iSeries.

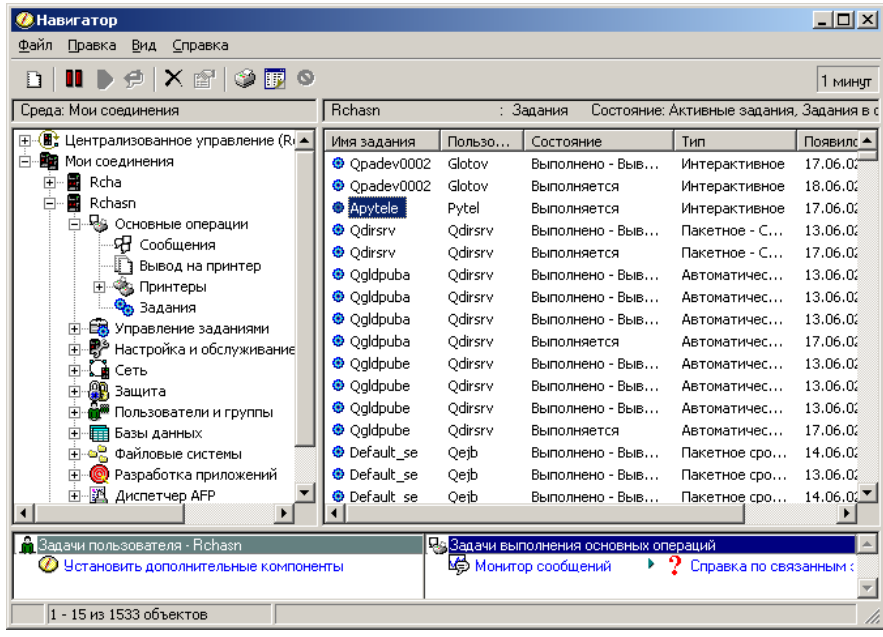

Выбрав необходимые задания, можно просмотреть их атрибуты или изменить очередь, приоритет, сообщения и другие свойства. Для этого щелкните правой кнопкой мыши на имени задания и выберите пункт **Свойства**. Дополнительная информация о работе с заданиями приведена в разделе Управление заданиями. Администратор системы может создать монитор для сбора статистики о некоторых заданиях. Дополнительная информация приведена в разделе Создания монитора заданий.

# **Подсистемы, очереди заданий и пулы памяти**

Подсистемы, очереди заданий и пулы памяти - это основные объекты, применяемые для управления работой сервера iSeries(TM). Одной из основных задач при работе с сервером iSeries является настройка подсистем и очередей заданий для управления заданиями и повышения эффективности выполнения операций в системе.

Для того чтобы ресурсы системы использовались эффективно, различные типы заданий должны применять разные команды обработки и ресурсы системы. Для этой цели в  $OS/400^{(R)}$  применяется особая рабочая среда, которая называется подсистемой. Подсистема содержит определенный набор ресурсов системы, в том числе пул памяти, от которого зависит скорость выполнения заданий. Кроме того, с каждой подсистемой связан уникальный набор команд и по крайней мере одна очередь заданий. Задания пользователей и приложений продолжают добавляться в очереди заданий до тех пор, пока в соответствующей подсистеме есть свободные ресурсы. Из очереди задание перемещается в подсистему, где выполняется его обработка в соответствии с командами и ресурсами, доступными этой подсистеме. Вывод и результаты выполнения задания обрабатываются в соответствии с инструкциями, заданными в описании задания. Более подробная информация о процессе выполнения заданий на сервере iSeries приведена в разделе Структура системы. Пример обработки задания на сервере iSeries приведен в разделе Жизненный цикл задания.

Вы можете отслеживать процесс обработки задания и динамически изменять его приоритет. Если на сервере iSeries возникают задержки при выполнении заданий определенного типа, следует перераспределить ресурсы подсистем.

**Работа с подсистемами, очередями заданий и пулами памяти**

<span id="page-38-0"></span>Навигатор iSeries позволяет просматривать свойства подсистем и содержимое очередей заданий, используемых активной подсистемой, запускать и останавливать подсистемы, а также настраивать пулы памяти. Эти функции относятся к категории Управление заданиями. Некоторые операции над подсистемами можно выполнить только в текстовом интерфейсе.

Подробное описание подсистем и пулов памяти сервера iSeries приведено в разделах Подсистемы и Пулы памяти главы Управление заданиями. Дополнительная информация о работе с подсистемами и пулами памяти приведена в разделах Управление подсистемами и Управление пулами памяти.

# Объекты

Одно из отличий сервера iSeries<sup>(TM)</sup> от других платформ заключается в том, что вкладывается в понятие "объект". В OS/400<sup>(R)</sup> объектом называется любой элемент данных, который можно изменить. Например, файлы данных, программы, библиотеки, очереди, пользовательские профайлы и описания устройств представляют разные типы объектов. Рассматривая все элементы данных как объекты, OS/400 предоставляет для них общий интерфейс, определяющий, какие действия может выполнять пользователь над объектом, и каким образом операционная система OS/400 должна интерпретировать его содержимое. Кроме того, этот интерфейс позволяет применять стандартный набор команд для разных элементов системы. Например, схожие команды применяются для работы с пользовательскими профайлами и файлами данных.

Одним из наиболее важных типов объектов является библиотека. Библиотека представляет собой контейнер, или структуру, содержащую другие объекты. Имя библиотеки указывается для идентификации других объектов системы. Библиотека может содержать большое число объектов. Кроме того, она может быть связана с определенным пользовательским профайлом или приложением. Единственная библиотека, которая может содержать другие библиотеки, называется QSYS. Она содержит все остальные библиотеки системы.

В OS/400 предусмотрено много различных типов объектов. Поиск объектов и выполнение различных операций над ними является основной задачей системного оператора. Дополнительная информация об объектах различных типов и их расположении по умолчанию приведена в разделе Объекты OS/400. Описание команд, предназначенных для работы с объектами, приведено в разделе Команды работы с объектами OS/400.

# Протоколы и журналы

Защита данных и ресурсов сервера iSeries<sup>(TM)</sup> - важный аспект работы операционной системы OS/400<sup>(R)</sup>. Для обеспечения такой защиты на сервере iSeries ведется запись обо всех изменениях ресурсов системы. Такие записи называются протоколом или журналом. Они позволяют устранить неполадки и восстановить поврежденные данные.

### Протоколы

Протокол - это файл базы данных, содержащий хронологию операций резервного копирования, архивирования, восстановления и управления носителями. Этот файл можно просмотреть в электронном виде или напечатать для последующего использования. Протоколы применяются при резервном копировании и восстановлении данных. Кроме того, протоколы могут содержать информацию о заданиях и неполадках.

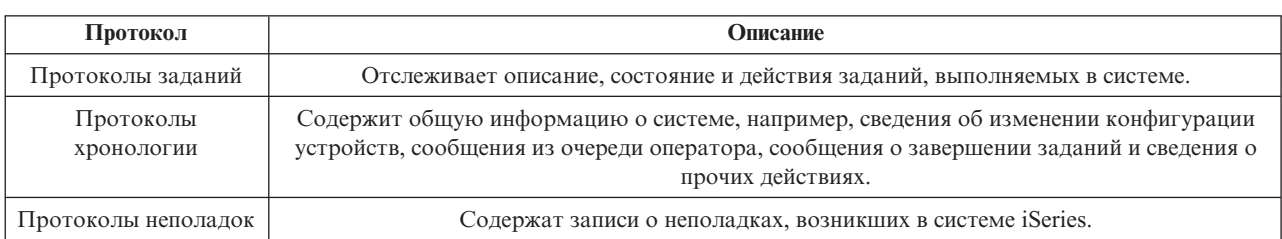

Дополнительная информация о протоколах приведена в следующих разделах:

#### <span id="page-39-0"></span>**Журналы**

Журнал - это системный объект, содержащий информацию об изменениях, внесенных в другой объект. Журналы могут применяться для восстановления файлов баз данных, областей данных, очередей данных и объектов интегрированной файловой системы. Ведение журналов позволяет упростить и ускорить выполнение различных задач управления, например, операций сохранения.

Дополнительная информация о журналах приведена в следующих разделах:

- Управление журналами
- Резервное копирование и восстановление

# **Исправления программного обеспечения**

На сервере iSeries<sup>(TM)</sup> применяется операционная система  $OS/400^{(R)}$ . Существует несколько выпусков IBM<sup>(R)</sup> OS/400. На серверах iSeries, принадлежащих одной организации, могут быть установлены разные версии операционной системы. Это может осложнить выполнение некоторых операций, так как более новые версии OS/400 могут содержать новые и измененные функции. Кроме того, в промежутках между основными выпусками операционной системы и других программ фирма IBM создает дополнительные обновления, которые распространяются в виде наборов временных исправлений программ (PTF). Установка PTF на сервере iSeries также может повлиять на работу системы. Для того чтобы сгладить различия в выпусках операционной системы, можно воспользоваться функцией Навигатора iSeries, которая позволяет управлять программным обеспечением и исправлениями на всех серверах с головной системы.

Дополнительная информация, в том числе сведения о получении и применении исправлений, приведена в следующих источниках:

- v Программное обеспечение для iSeries и лицензионные программы
- Стратегия управления исправлениями

### **Анализ неполадок системы и создание отчетов о неполадках**

В операционной системе  $OS/400^{(R)}$  тщательно отслеживаются все неполадки сервера iSeries<sup>(TM)</sup>. Одной из основных задач при работе с системой является получение информации о неполадках, устранение простейших неполадок и создание отчетов о неполадках. Общая информация о неполадках сервера iSeries приведена в разделе Обработка неполадок на сервере.

При обнаружении неполадки операционная система OS/400 создает запись о неполадке и отправляет сообщение в очередь системного оператора, QSYSOPR. Инструкции по анализу и устранению таких неполадок и неполадок, обнаруженных пользователем, а также сведения о создании отчетов о неполадках приведены в следующих разделах:

- Анализ неполадок сервера и системы
- Сообщение о неполадках, обнаруженных системой

Дополнительная информация о том, как связаться и взаимодействовать со службой поддержки IBM<sup>(R)</sup>, приведена в разделе Обслуживание и поддержка. Дополнительная информация об устранении неполадок в системе приведена в разделе Устранение неполадок.

# <span id="page-40-0"></span>Приложение. Примечания

Настоящая документация была разработана для продуктов и услуг, предлагаемых на территории США.

ІВМ может не предлагать продукты и услуги, упомянутые в этом документе, в других странах. Информацию о продуктах и услугах, предлагаемых в вашей стране, вы можете получить в местном представительстве IBM. Ссылка на продукт, программу или услугу IBM не означает, что может применяться только этот продукт, программа или услуга IBM. Вместо них можно использовать любые другие функционально эквивалентные продукты, программы или услуги, не нарушающие прав IBM на интеллектуальную собственность. Однако в этом случае ответственность за проверку работы этих продуктов, программ и услуг возлагается на пользователя.

IBM могут принадлежать патенты или заявки на патенты, относящиеся к материалам этого документа. Предоставление вам настоящего документа не означает предоставления каких-либо лицензий на эти патенты. Запросы на приобретение лицензий можно отправлять по следующему адресу:

IBM Director of Licensing IBM Corporation North Castle Drive Armonk, NY 10504-1785  $U.S.A.$ 

Запросы на лицензии, связанные с информацией DBCS, следует направлять в отдел интеллектуальной собственности в местном представительстве IBM или в письменном виде по следующему адресу: IBM World Trade Asia Corporation

Licensing 2-31 Roppongi 3-chome, Minato-ku Tokyo 106-0032, Japan

Следующий абзац не относится к Великобритании, а также к другим странам, в которых это заявление противоречит местному законодательству: ФИРМА INTERNATIONAL BUSINESS MACHINES СОВРОВАТІОМ ПРЕЛОСТАВЛЯЕТ НАСТОЯШУЮ ПУБЛИКАЦИЮ НА УСЛОВИЯХ "КАК ЕСТЬ". БЕЗ КАКИХ-ЛИБО ЯВНЫХ ИЛИ ПОДРАЗУМЕВАЕМЫХ ГАРАНТИЙ, ВКЛЮЧАЯ, НО НЕ ОГРАНИЧИВАЯСЬ ЭТИМ, НЕЯВНЫЕ ГАРАНТИИ СОБЛЮДЕНИЯ ПРАВ, КОММЕРЧЕСКОЙ ЦЕННОСТИ И ПРИГОДНОСТИ ДЛЯ КАКОЙ-ЛИБО ЦЕЛИ. В некоторых странах запрещается отказ от каких-либо явных и подразумеваемых гарантий при заключении определенных договоров, поэтому данное заявление может не действовать в вашем случае.

В данной публикации могут встретиться технические неточности и типографские опечатки. В информацию периодически вносятся изменения, которые будут учтены во всех последующих изданиях настоящей публикации. IBM оставляет за собой право в любое время и без дополнительного уведомления исправлять и обновлять продукты и программы, упоминаемые в настоящей публикации.

Все встречающиеся в данной документации ссылки на Web-сайты других компаний предоставлены исключительно для удобства пользователей и не являются рекламой этих Web-сайтов. Материалы, размещенные на этих Web-сайтах, не являются частью информации по данному продукту IBM, и ответственность за применение этих материалов лежит на пользователе.

IBM может использовать и распространять любую предоставленную вами информацию на свое усмотрение без каких-либо обязательств перед вами.

Для получения информации об этой программе для обеспечения: (i) обмена информацией между независимо созданными программами и другими программами (включая данную) и (ii) взаимного использования информации, полученной в ходе обмена, пользователи данной программы могут обращаться по адресу:

IBM Corporation Software Interoperability Coordinator, Department 49XA 3605 Highway 52 N Rochester, MN 55901  $U.S.A.$ 

Такая информация может предоставляться на определенных условиях, а в некоторых случаях - и за дополнительную плату.

Описанная в этой информации лицензионная программа и все связанные с ней лицензионные материалы предоставляются IBM в соответствии с условиями Соглашения с заказчиком IBM, Международного соглашения о лицензии на программу IBM, Лицензионного соглашения о машинном коде IBM или любого другого эквивалентного соглашения.

Все приведенные показатели производительности были получены в управляемой среде. В связи с этим результаты, полученные в реальной среде, могут существенно отличаться от приведенных. Некоторые измерения могли быть выполнены в системах, находящихся на этапе разработки, поэтому результаты измерений, полученные в серийных системах, могут отличаться от приведенных. Более того, некоторые значения могли быть получены в результате экстраполяции. Реальные результаты могут отличаться от указанных. Пользователи, работающие с этим документом, должны удостовериться, что используемые ими данные применимы в имеющейся среде.

Информация о продуктах других изготовителей получена от поставщиков этих продуктов, из их официальных сообщений и других общедоступных источников. IBM не выполняла тестирование этих продуктов других фирм и не может подтвердить точность заявленной информации об их производительности, совместимости и других свойствах. Запросы на получение дополнительной информации об этих продуктах должны направляться их поставщикам.

Все заявления, касающиеся намерений и планов IBM, могут изменяться и отзываться без предварительного уведомления, и отражают только текущие цели и задачи.

Все приведенные цены на продукты и услуги IBM являются рекомендованными IBM розничными ценами. Эти цены могут изменяться без предварительного предупреждения. Цены дилеров могут быть другими.

Информация приведена только для удобства планирования. Приведенная информация может быть изменена до того, как описанные в ней продукты станут доступными.

Настоящая документация содержит примеры данных и отчетов, применяемых в повседневной деятельности компаний. Для обеспечения наглядности эти примеры могут включать имена людей, названия компаний, товарных знаков и наименования товаров. Все они являются вымышленными, и любое совпадение с реально существующими именами и названиями случайно.

Лицензия на продукты, защищенные авторским правом:

В этой публикации приведены примеры программ, иллюстрирующие технологии программирования на различных платформах. Вы можете копировать, изменять и распространять эти примеры в любой форме в научных и исследовательских целях без каких-либо обязательств перед IBM. Эти примеры программ не тестировались. Поэтому IBM не может гарантировать их правильность и работоспособность.

ЗА ИСКЛЮЧЕНИЕМ УСТАНОВЛЕННЫХ ЗАКОНОМ ГАРАНТИЙ, ОТКАЗ ОТ КОТОРЫХ НЕВОЗМОЖЕН, ФИРМА ІВМ И РАЗРАБОТЧИКИ И ПОСТАВЩИКИ ЕЕ ПРОГРАММ НЕ ДАЮТ НИКАКИХ ГАРАНТИЙ И ОБЯЗАТЕЛЬСТВ, НИ ЯВНЫХ, НИ ПОДРАЗУМЕВАЕМЫХ, ВКЛЮЧАЯ, НО НЕ ОГРАНИЧИВАЯСЬ ЭТИМ, ПОДРАЗУМЕВАЕМЫЕ ГАРАНТИИ И ОБЯЗАТЕЛЬСТВА

<span id="page-42-0"></span>ОТНОСИТЕЛЬНО КОММЕРЧЕСКОЙ ЦЕННОСТИ, ПРИГОДНОСТИ ДЛЯ КАКОЙ-ЛИБО КОНКРЕТНОЙ ЦЕЛИ И СОБЛЮДЕНИЯ АВТОРСКИХ ПРАВ, ПО ОТНОШЕНИЮ К ПРОГРАММАМ И ТЕХНИЧЕСКОЙ ПОДДЕРЖКЕ, ЕСЛИ ТАКОВЫЕ ПРЕДОСТАВЛЯЮТСЯ.

НИ ПРИ КАКИХ ОБСТОЯТЕЛЬСТВАХ ФИРМА IBM И РАЗРАБОТЧИКИ И ПОСТАВЩИКИ ЕЕ ПРОГРАММ НЕ НЕСУТ ОТВЕТСТВЕННОСТЬ НИ ЗА КАКОЕ ИЗ СЛЕДУЮЩИХ СОБЫТИЙ, ДАЖЕ ЕСЛИ ОНИ БЫЛИ ЗАРАНЕЕ ИНФОРМИРОВАНЫ О ВОЗМОЖНОСТИ НАСТУПЛЕНИЯ ЭТИХ СОБЫТИЙ:

- 1. ПОТЕРЯ ИЛИ ПОВРЕЖДЕНИЕ ДАННЫХ;
- 2. СПЕЦИАЛЬНЫЕ, СЛУЧАЙНЫЕ ИЛИ КОСВЕННЫЕ УБЫТКИ, ЛИБО ЛЮБЫЕ ВЗАИМОСВЯЗАННЫЕ УБЫТКИ; ИЛИ
- 3. НЕПОЛУЧЕННЫЕ ПРИБЫЛЬ, ВЫГОДА, ДОХОД, ПРЕСТИЖ ИЛИ ПРЕДПОЛАГАЕМАЯ ЭКОНОМИЯ СРЕДСТВ.

В ЗАКОНОДАТЕЛЬСТВАХ НЕКОТОРЫХ СТРАН НЕ ДОПУСКАЕТСЯ ОТКАЗ ИЛИ ОГРАНИЧЕНИЕ ОТВЕТСТВЕННОСТИ ЗА СЛУЧАЙНЫЕ ИЛИ ВЗАИМОСВЯЗАННЫЕ УБЫТКИ, ПОЭТОМУ НЕКОТОРЫЕ ИЛИ ВСЕ УКАЗАННЫЕ ВЫШЕ ОГРАНИЧЕНИЯ И ОГОВОРКИ МОГУТ НЕ ИМЕТЬ СИЛЫ В ВАШЕМ СЛУЧАЕ.

Любая копия или часть этих примеров программ, а также произведений, созданных на их основе, должна содержать следующее заявление об авторских правах:

(C) (название вашей компании) (год). Этот код разработан на основе примеров кода фирмы IBM Corp. (C) Copyright IBM Corp. \_год или годы\_. Все права защищены.

При просмотре настоящей информации в электронном виде фотографии и цветные иллюстрации могут отсутствовать.

# **Товарные знаки**

Ниже перечислены товарные знаки International Business Machines Corporation в США и/или других странах: eServer

e(эмблема)Server IBM iSeries OS/400

Microsoft, Windows, Windows NT и эмблема Windows являются товарными знаками корпорации Microsoft в Соединенных Штатах и/или других странах.

UNIX - зарегистрированный товарный знак компании The Open Group в США и других странах.

Названия других компаний продуктов и услуг могут быть товарными или служебными знаками других компаний.

# **Условия загрузки и печати информации**

Разрешение на использование информации, которую вы выбрали для загрузки, предоставляется на следующих условиях и только в том случае, если вы подтвердили свое согласие с этими условиями.

Использование в личных целях: Разрешается воспроизведение этой информации для личного, некоммерческого использования при условии сохранения в ней всех заявлений об авторских правах. Запрещается распространение, демонстрация и использование этой информации в качестве основы для последующих произведений, полностью или частично, без явного согласия на то фирмы IBM.

Использование в коммерческих целях: Разрешается воспроизведение, распространение и демонстрация этой информации исключительно в пределах предприятия при условии сохранения в ней всех заявлений об авторских правах. Запрещается использование этой информации в качестве основы для последующих произведений, а также воспроизведение, распространение и демонстрация этой информации, полностью или частично, за пределами предприятия без явного согласия на то фирмы IBM.

За исключением явно оговоренных в данном разрешении случаев, на информацию и любые содержащиеся в ней данные, программное обеспечение и другие объекты интеллектуальной собственности не предоставляются никакие разрешения, лицензии и права, ни явные, ни подразумеваемые.

Фирма IBM оставляет за собой право в любой момент по своему усмотрению аннулировать предоставленные настоящим разрешением права, если сочтет, что использование этой информации наносит ее ущерб интересам или что указанные инструкции не соблюдаются должным образом.

Загружать, экспортировать и реэкспортировать эту информацию разрешается только при условии полного соблюдения всех надлежащих законов, правил и предписаний, включая все действующие в Соединенных Штатах Америки законы и законодательные акты об экспорте. IBM не дает никаких гарантий относительно содержимого этой информации. ИНФОРМАЦИЯ ПРЕДОСТАВЛЯЕТСЯ ″КАК ЕСТЬ″, БЕЗ КАКИХ-ЛИБО ГАРАНТИЙ, КАК ЯВНЫХ, ТАК И ПОДРАЗУМЕВАЕМЫХ, ВКЛЮЧАЯ, НО НЕ ОГРАНИЧИВАЯСЬ ЭТИМ, ПОДРАЗУМЕВАЕМЫЕ ГАРАНТИИ КОММЕРЧЕСКОЙ ЦЕННОСТИ, СОБЛЮДЕНИЯ АВТОРСКИХ ПРАВ И ПРИГОДНОСТИ ДЛЯ КАКОЙ-ЛИБО КОНКРЕТНОЙ ЦЕЛИ.

Авторские права на все материалы принадлежат IBM Corporation.

Загрузка или печать информации с данного сайта автоматически означает согласие с вышеперечисленными условиями.

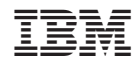

Напечатано в Дании